# HOT POTATOES 6

Fichier Potatoes Options Aide **Hot Potatoes** Version 6 **From Half-Baked Software Inc. JCloze JMatch The Masher JCross JQuiz JMix** 

# HOT POTATOES 6

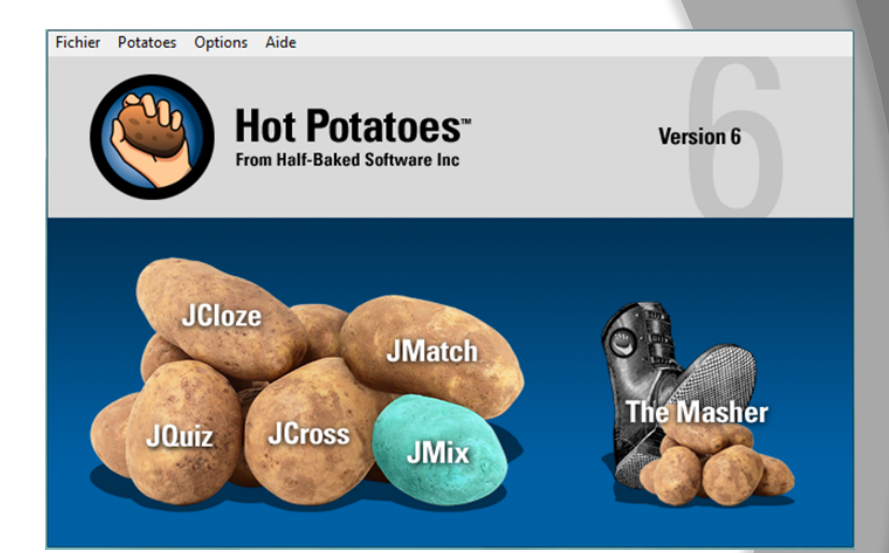

- ! **1 Présentation générale**
- ! **2 Présentation des différents modules**
- ! **3 Illustrations par module**

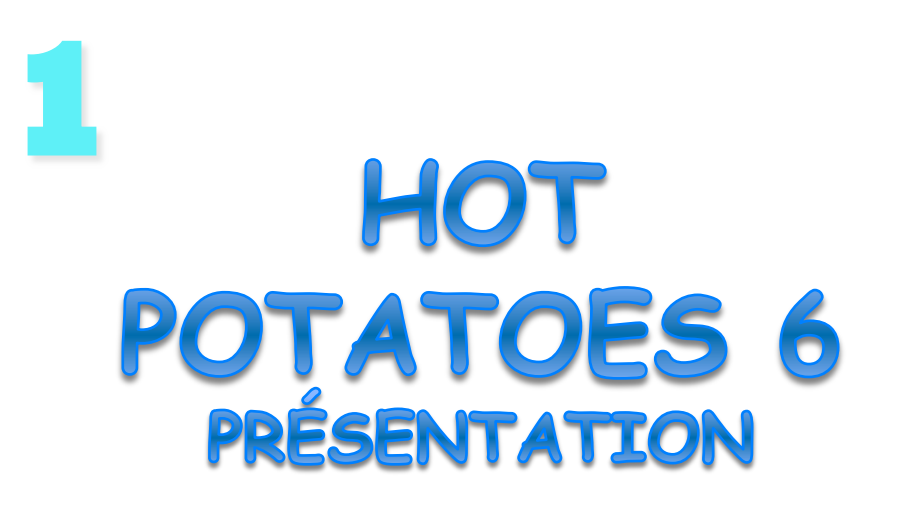

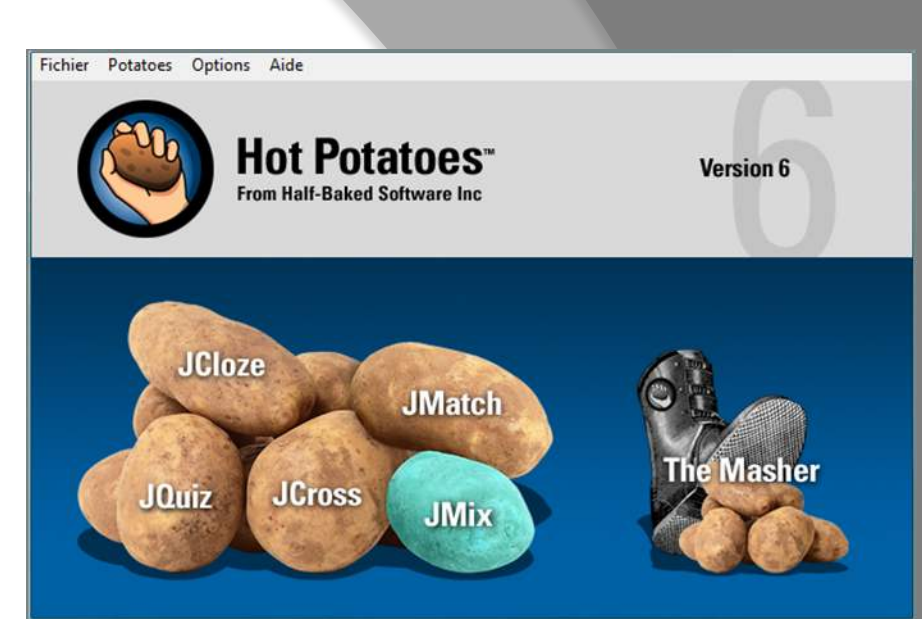

**Hot Potatoes est un ensemble de logiciels auteur qui permettent à l'enseignant d'élaborer des exercices ou tests pédagogiques divers.** 

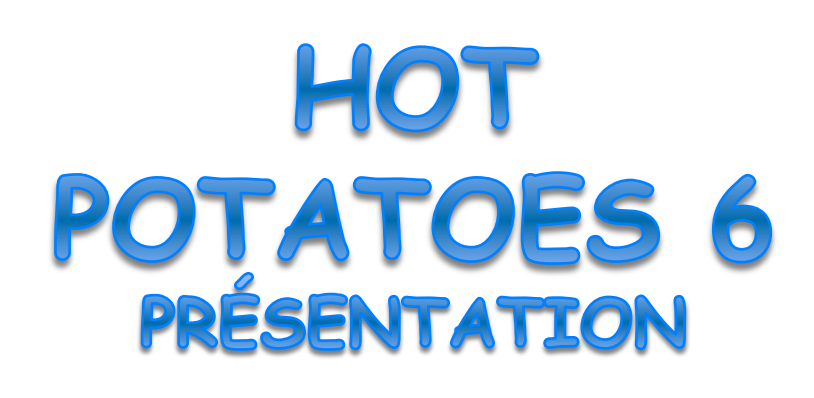

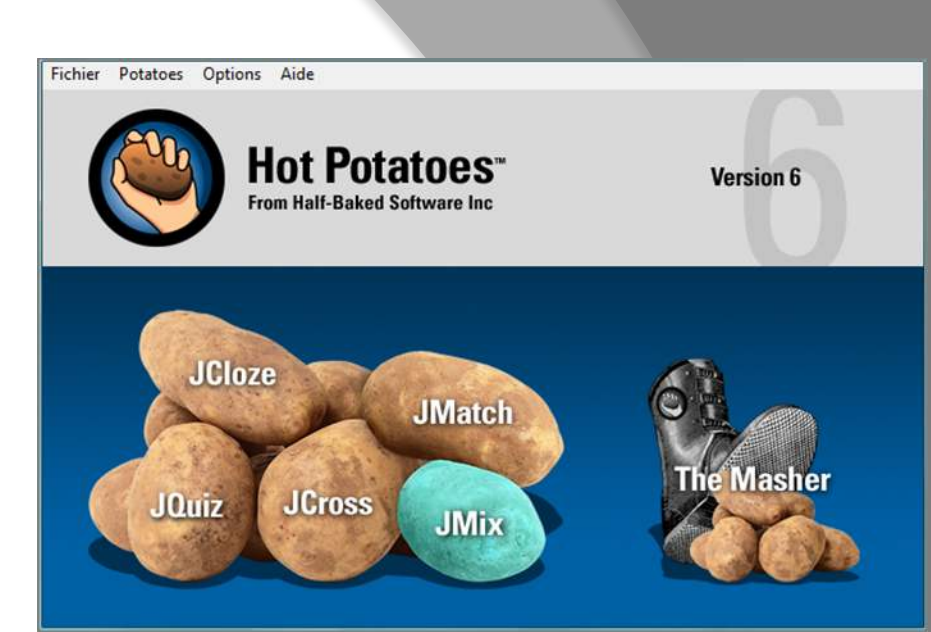

**Les exercices générés le sont sous forme de pages web, ce qui permet leur diffusion via votre navigateur internet.** 

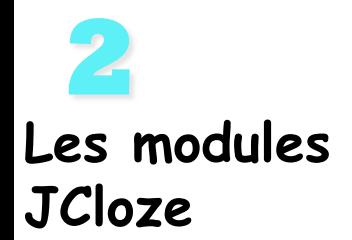

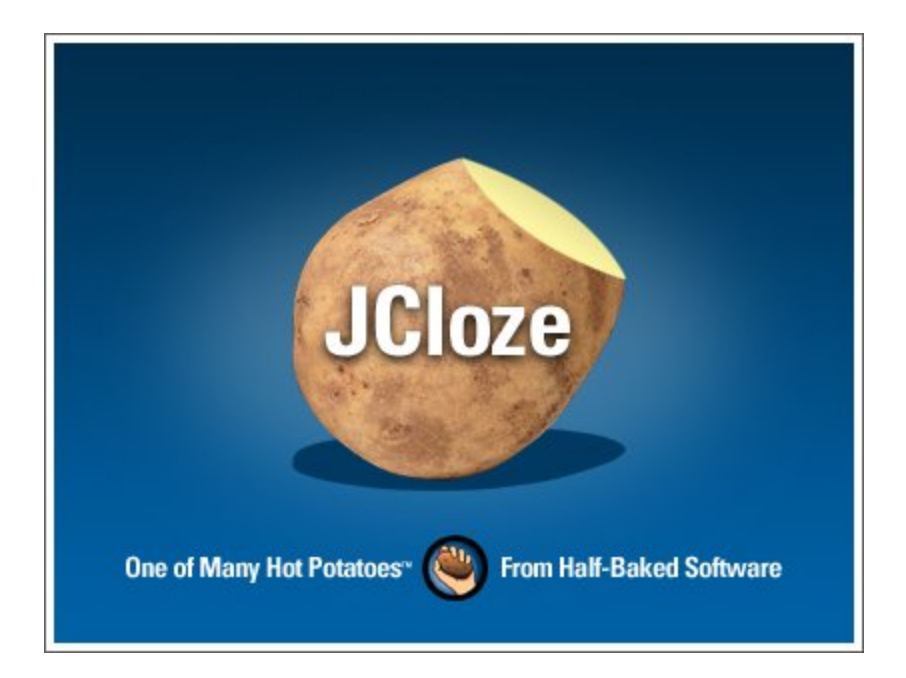

#### **Permet de créer des exercices à trous**

#### **Les modules JMatch**

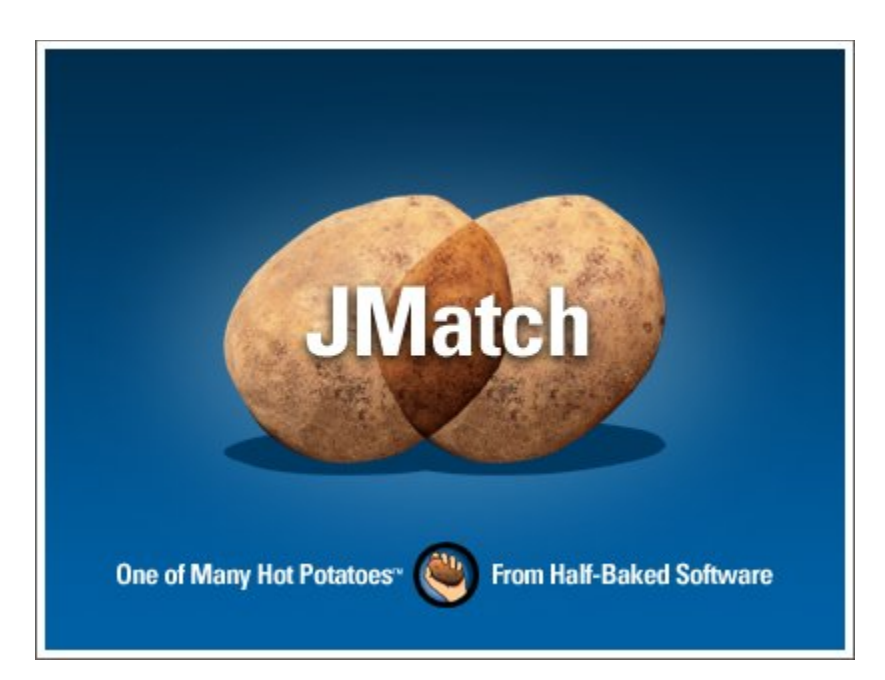

#### **Permet de créer des exercices d'association ou d'appariement**

**Les modules JCross** 

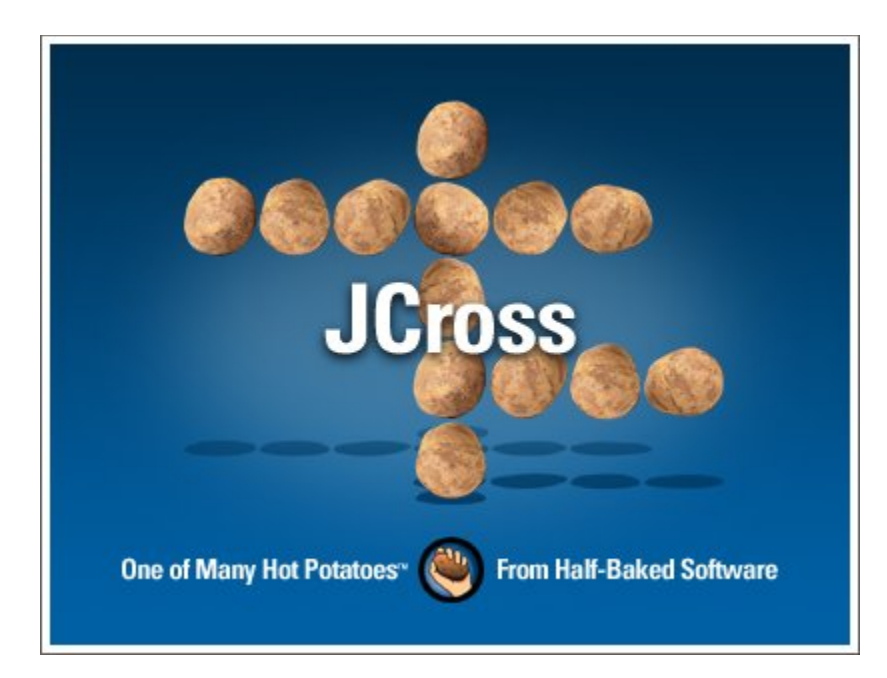

#### **Permet de créer automatiquement ou non des mots croisés**

#### **Les modules JQuiz**

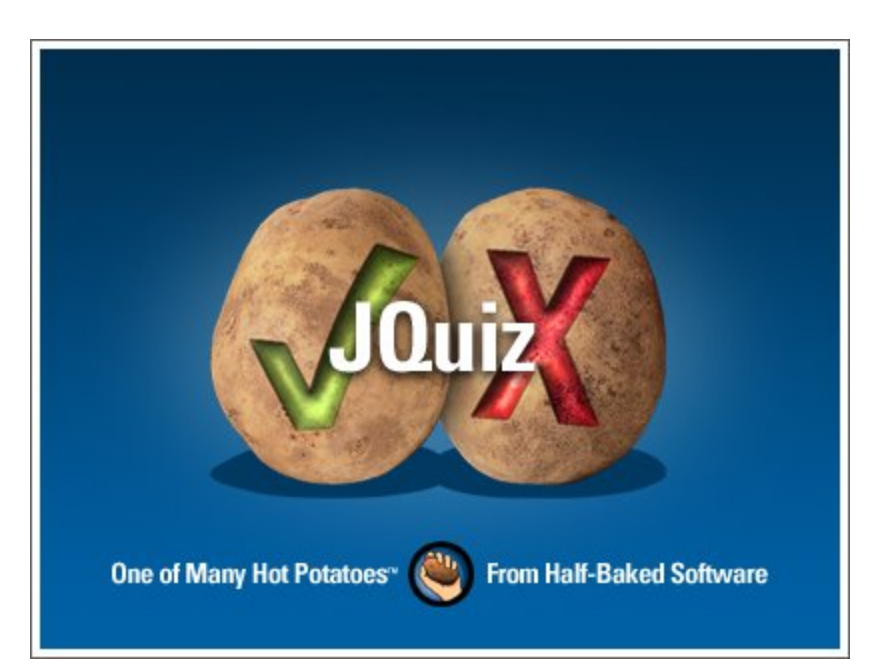

#### **Permet de créer : des exercices questions/réponses brèves des QCM des exercices « mixtes »**

**Les modules JMix** 

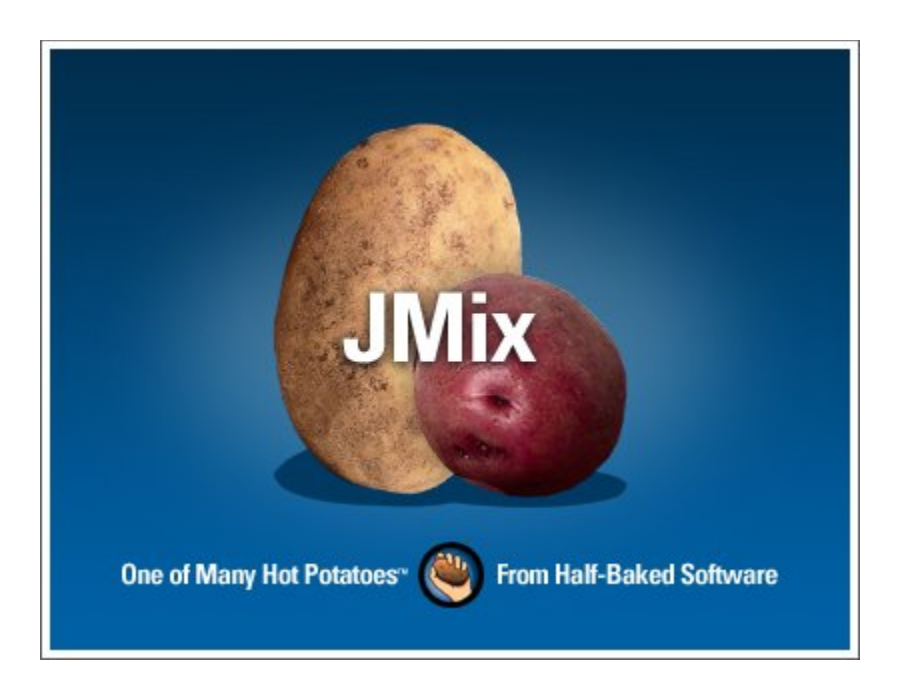

#### **Permet de créer des exercices de remise en ordre**

#### **Les modules The Masher**

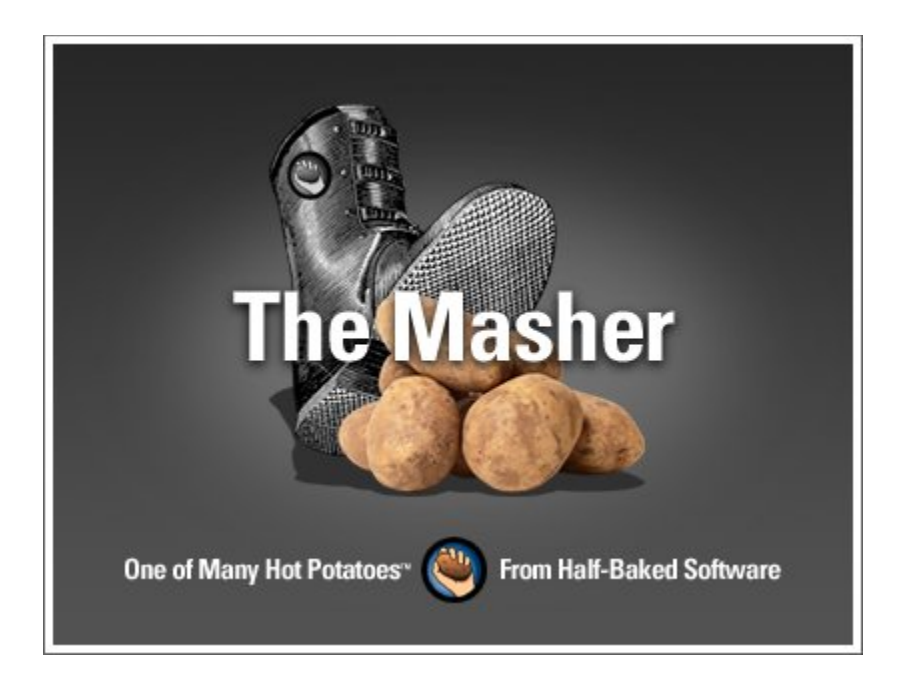

### **Permet de gérer les liens entre les exercices générés**

# **Comment créer un exercice**

**Procédure commune à tous les modules** 

- **1. Préparer un dossier pour enregistrer tous les fichiers utiles à l'exercice.**
- **2. Lancer le logiciel**
- **3. Saisir les données propres à l'exercice**
- **4. Configurer l'exercice**
- **5. Enregistrer le fichier générateur**
- **6. Editer et enregistrer la page web exercice**
- **7. Tester l'exercice et, le cas échéant, y apporter des améliorations en repassant par les étapes précédentes**

# **Elaborer un exercice à trous avec JCloze**

**3** 

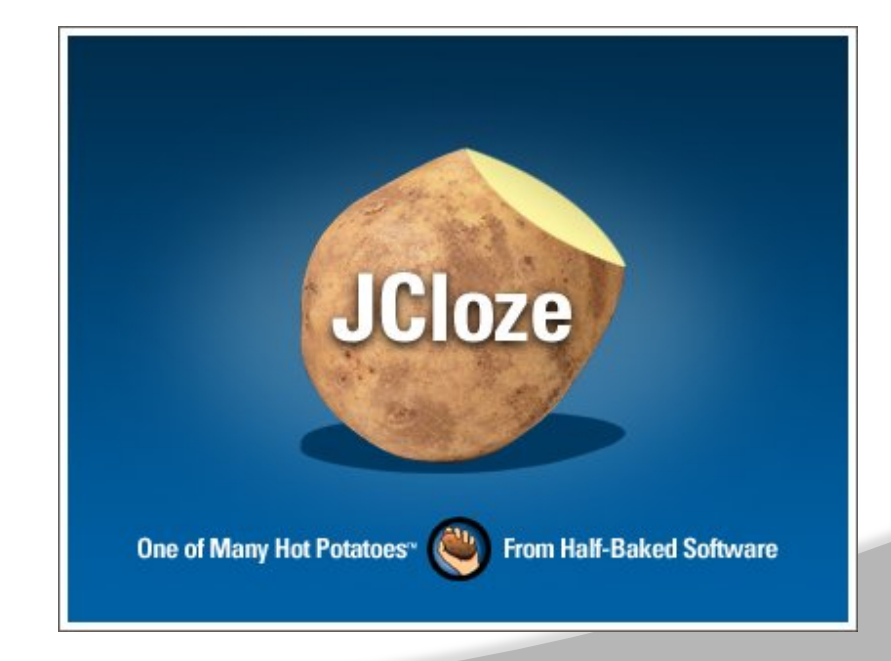

### **1) Lancer JCloze 2 options**

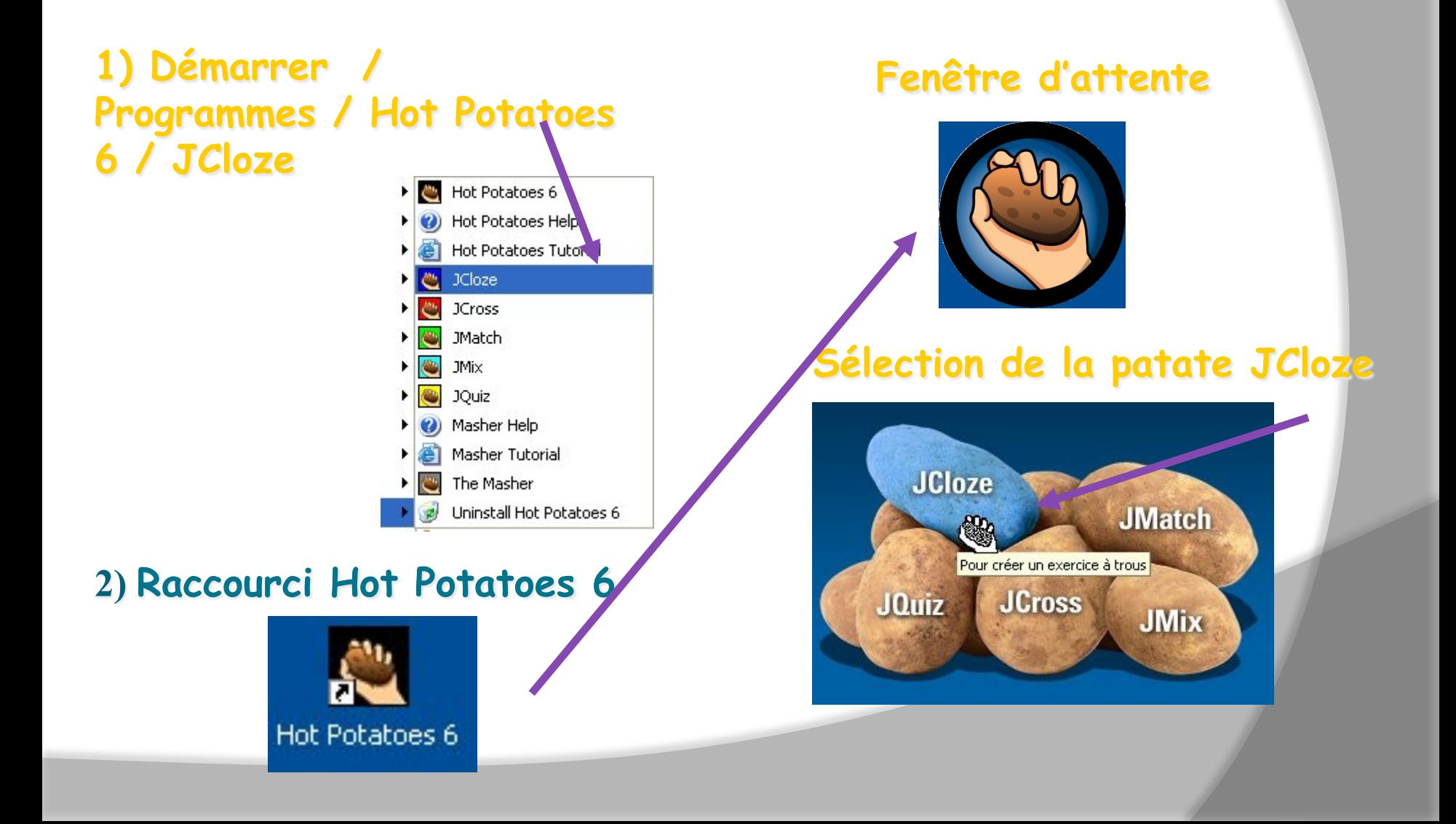

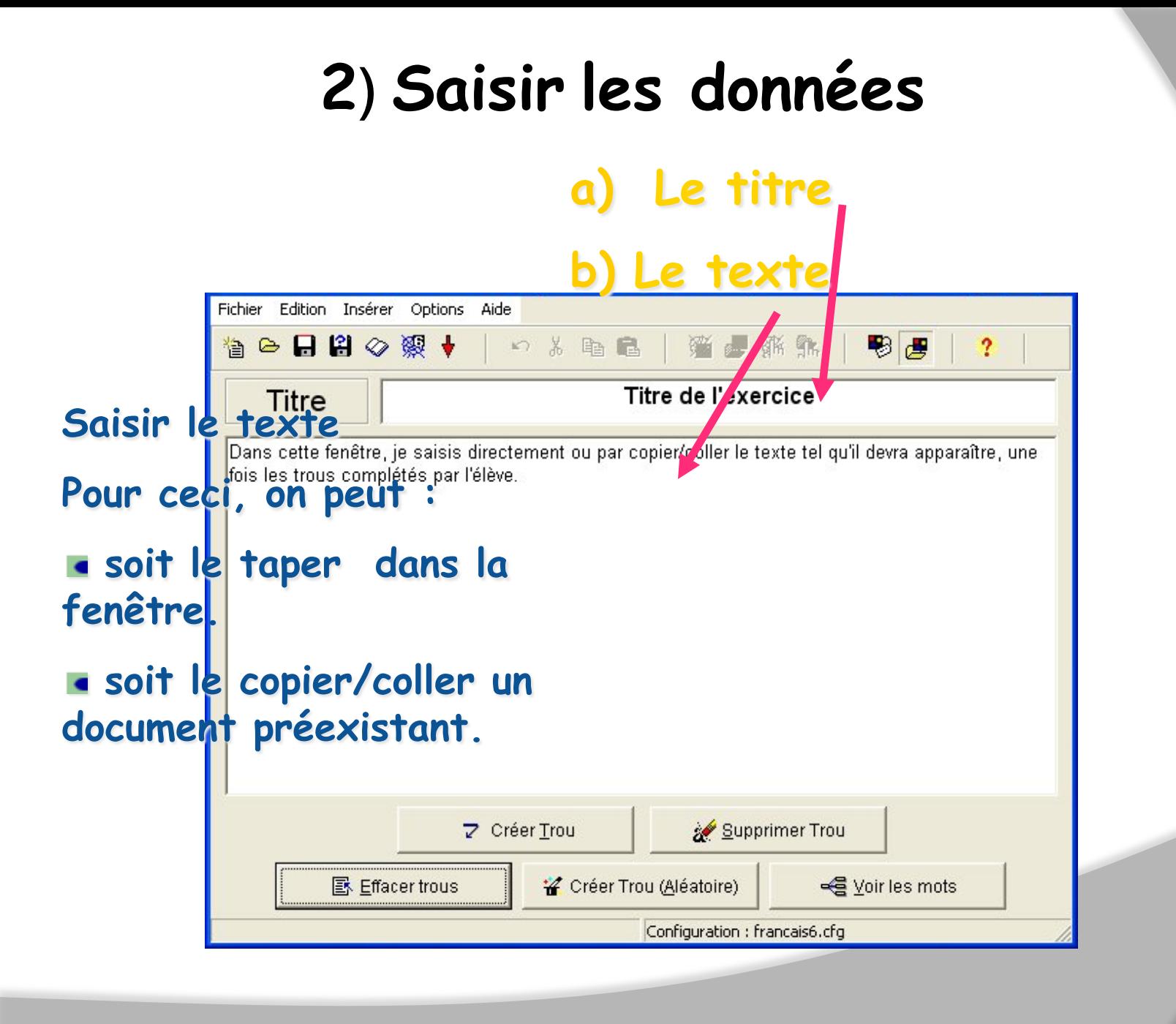

# 2) **Saisir les données**

### **c) Les mots destinés à devenir des «trous »**

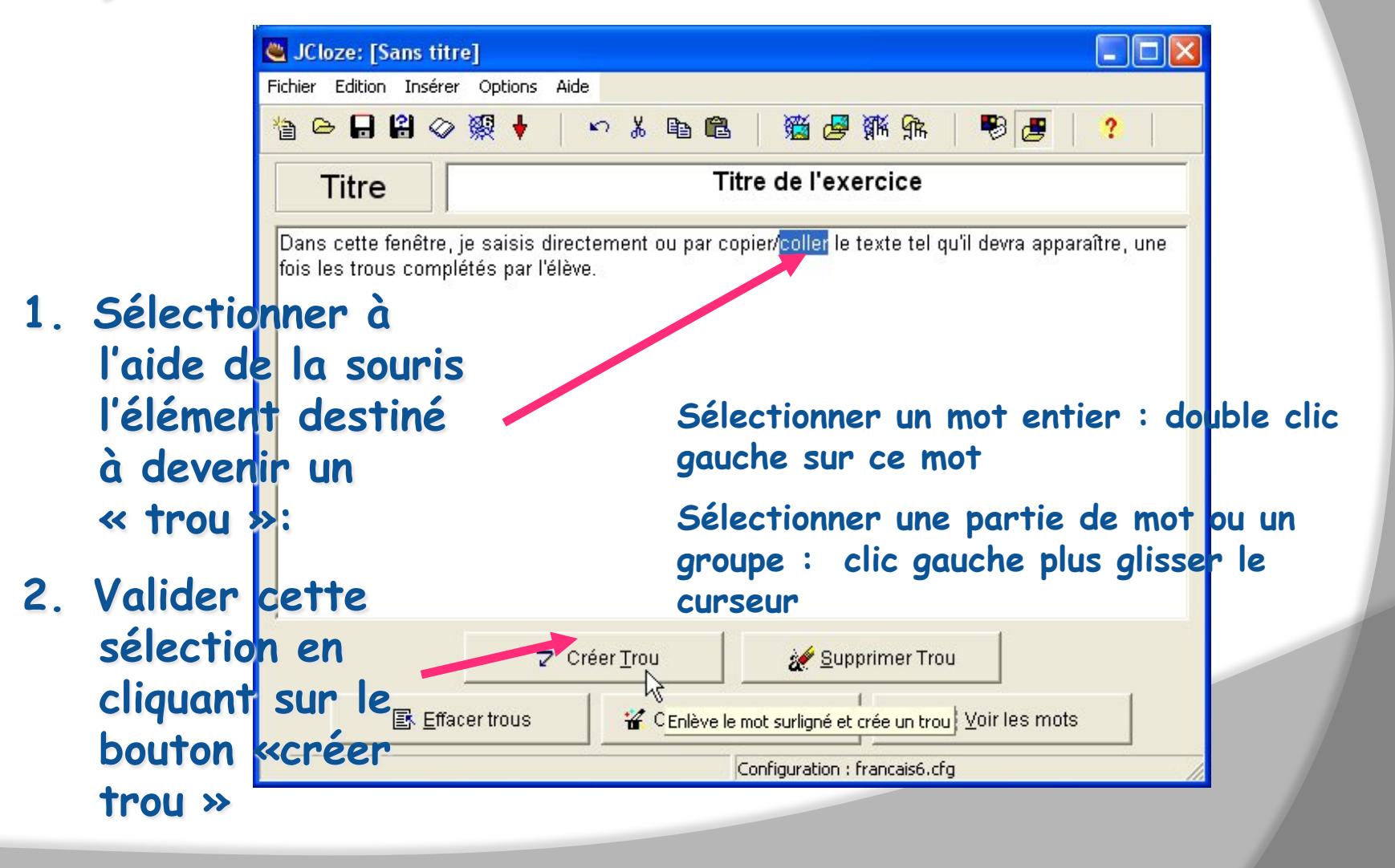

### 2) Saisir les données **d) La fenêtre de dialogue**

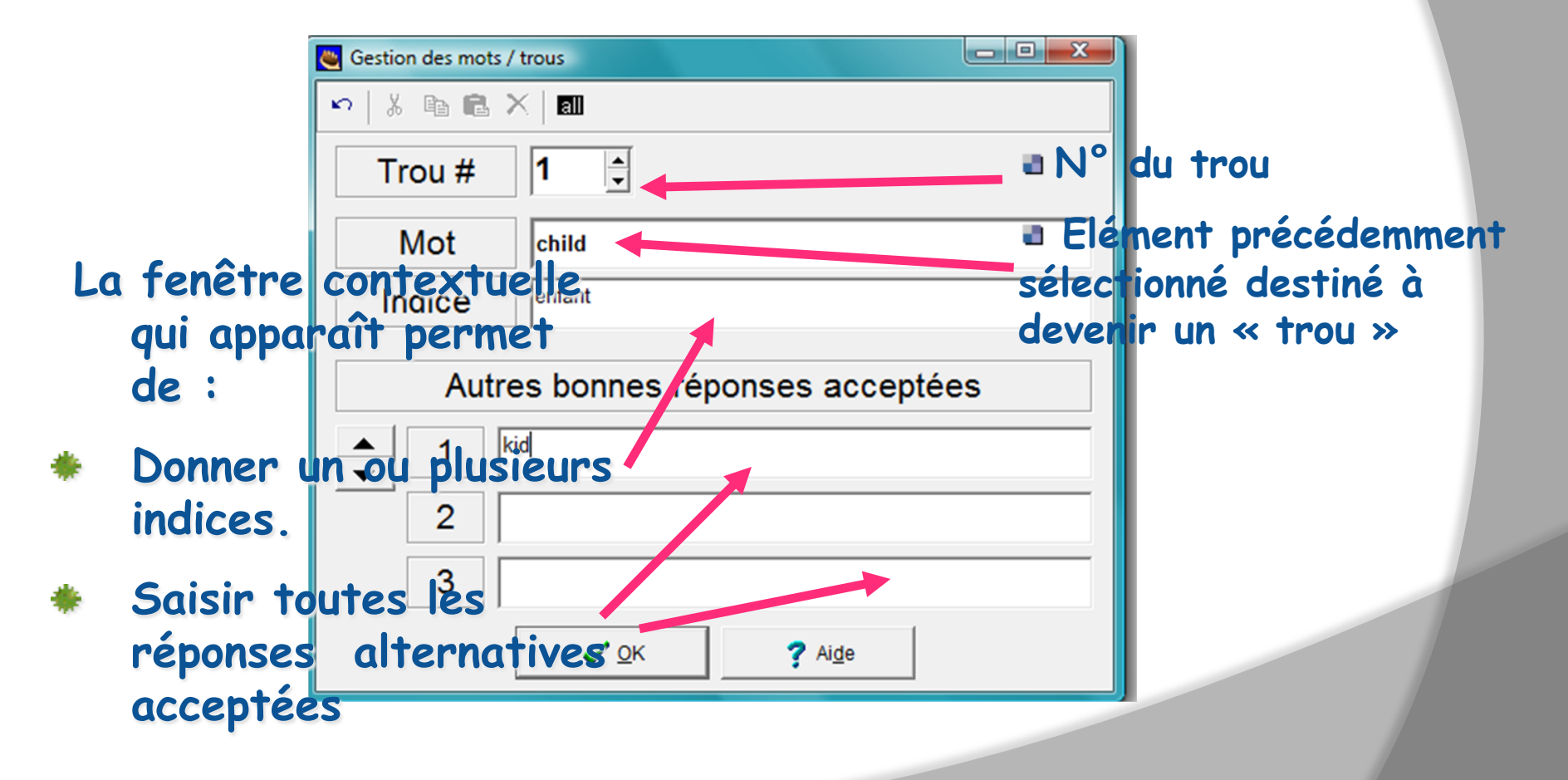

**Une fois les données rentrées, il faut valider la saisie.** 

### 2) Saisir les données e) Boutons et fonctions

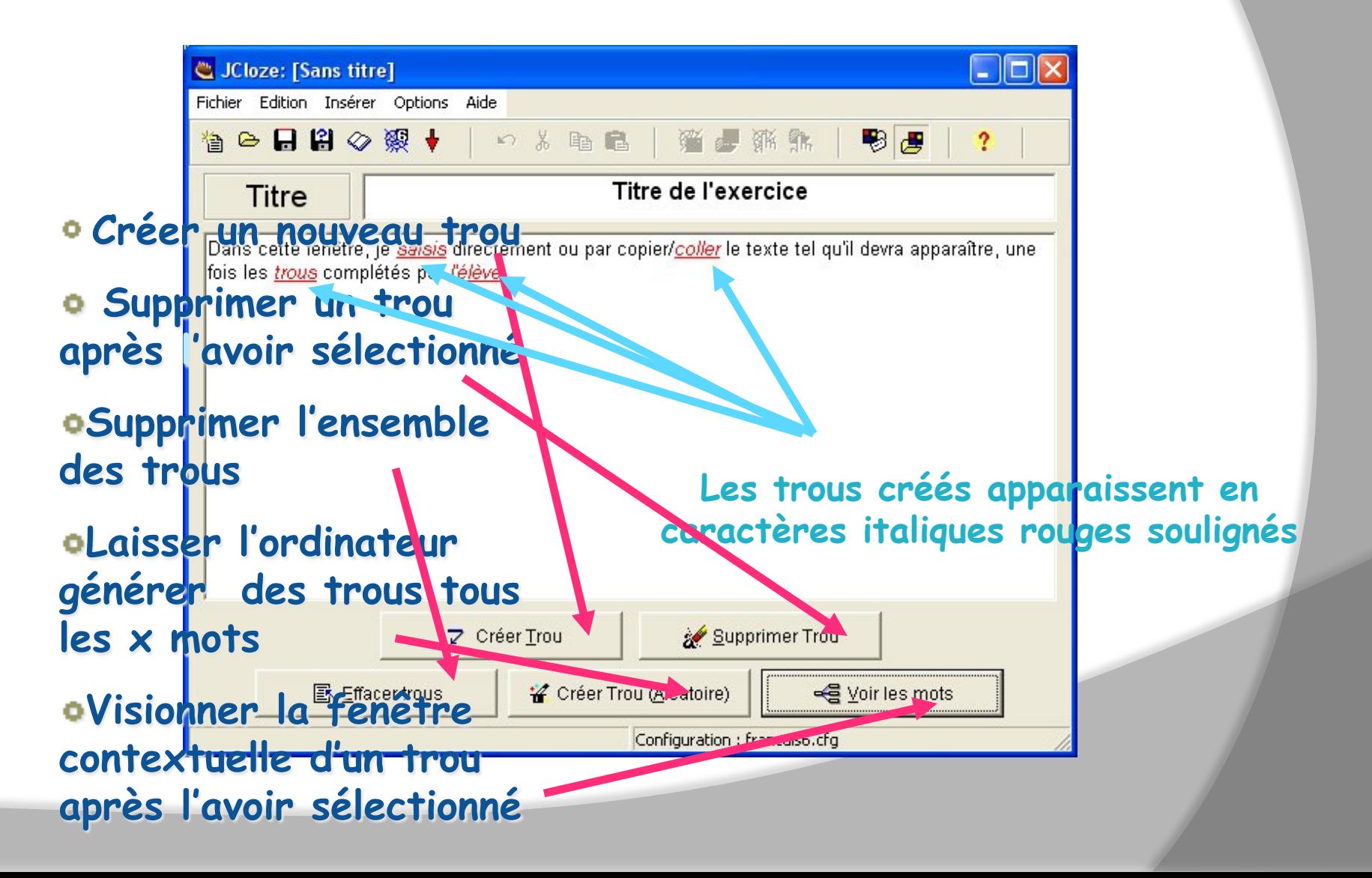

### 3) **Configurer l'exercice**

Une fois les données de l'exercice saisies, on doit configurer l'exercice, i.e libeller les consignes, définir l'apparence de la page et préciser certaines options.

On accède à la fenêtre de configuration

• soit par le menu « options »

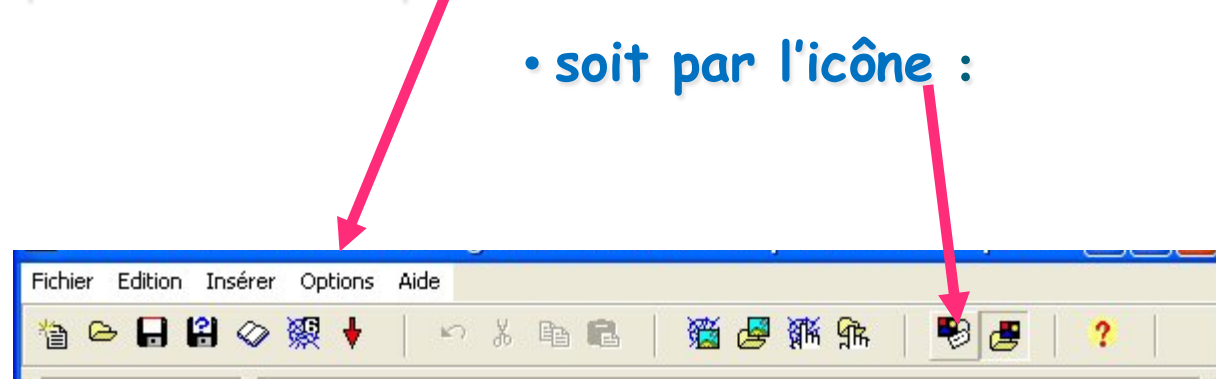

### 3) **Configurer l'exercice La fenêtre de configuration**

**Cette fenêtre est composée de plusieurs pages accessibles par des onglets : à chacun d'eux correspond une fonction :** 

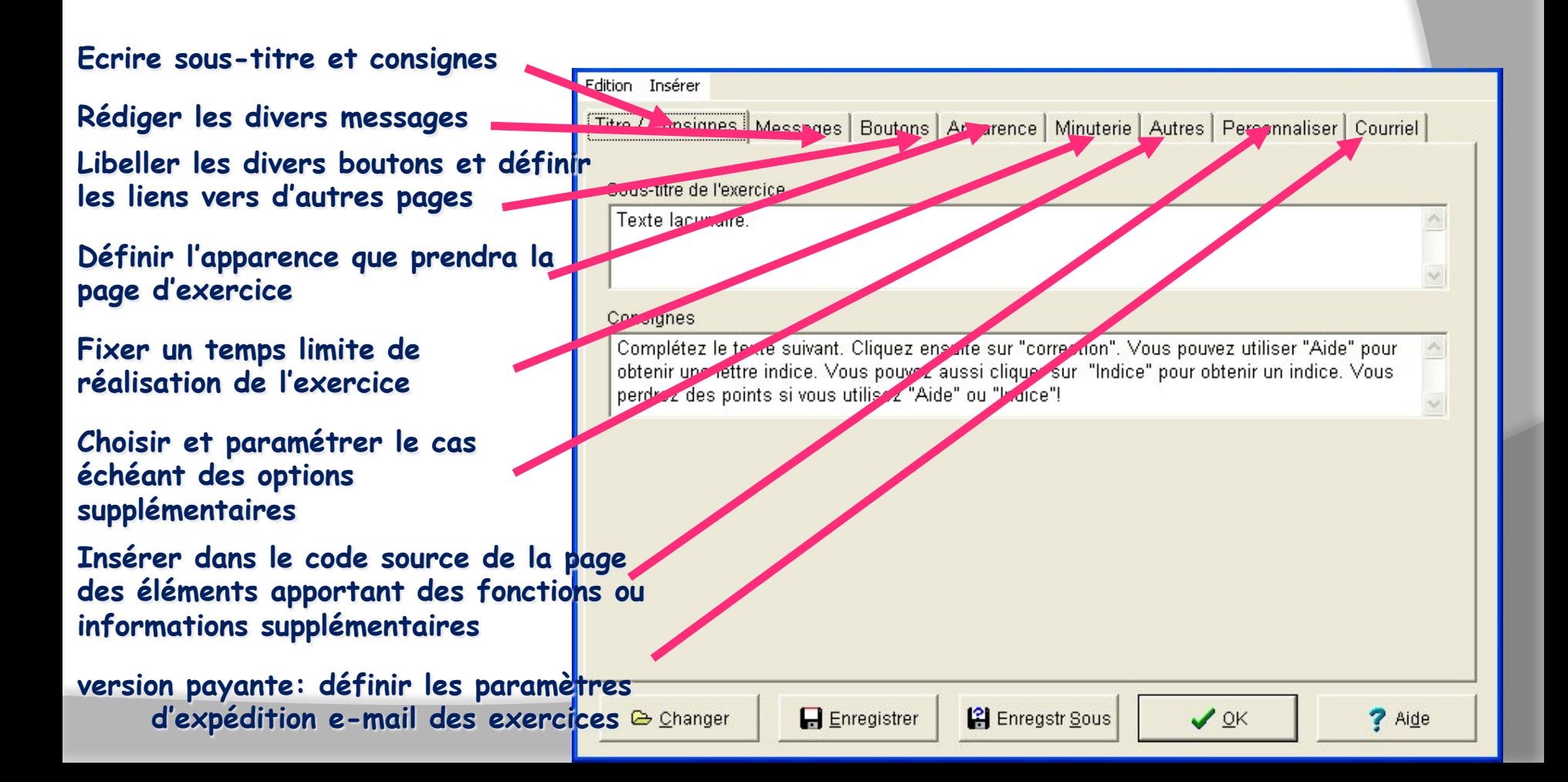

### **3) Configurer l'exercice a) Onglet sous-titre et consignes**

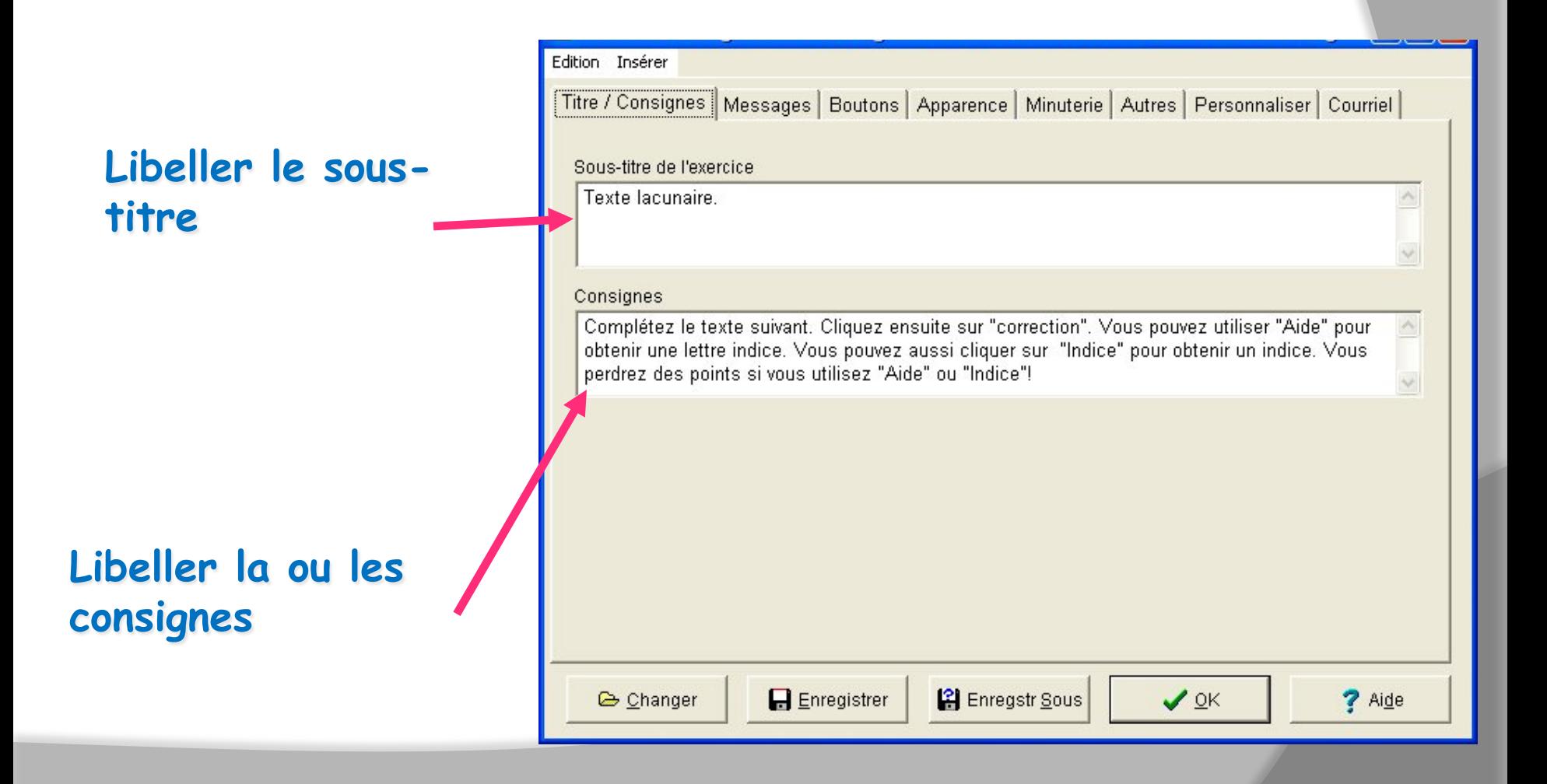

## 3**) Configurer l'exercice b) Onglet messages ( feedbacks )**

**Message en cas de réussite parfaite** 

**Message en cas de réussite partielle** 

**Message en cas d'ajout d'une lettre indice** 

**Message d'annonce du résultat** 

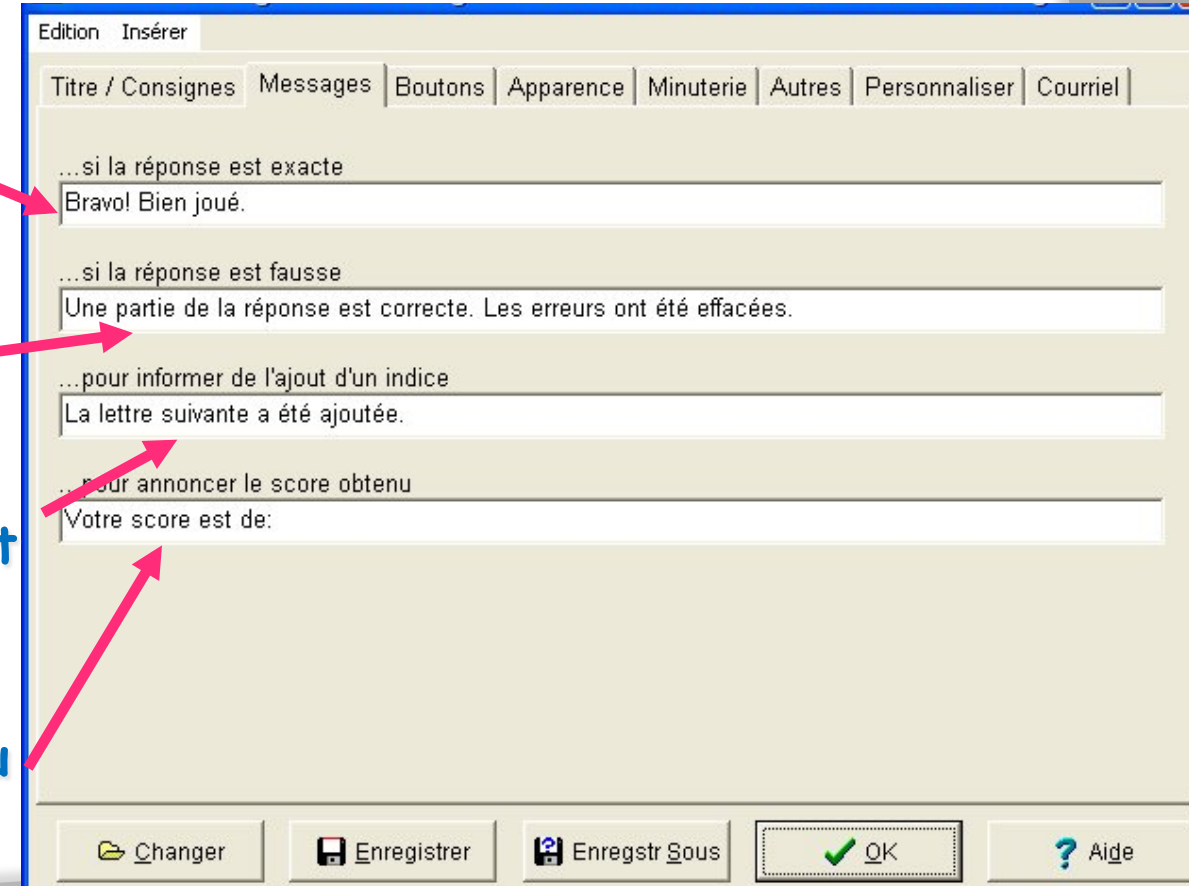

# **3) Configurer l'exercice c) Onglet boutons / liens**

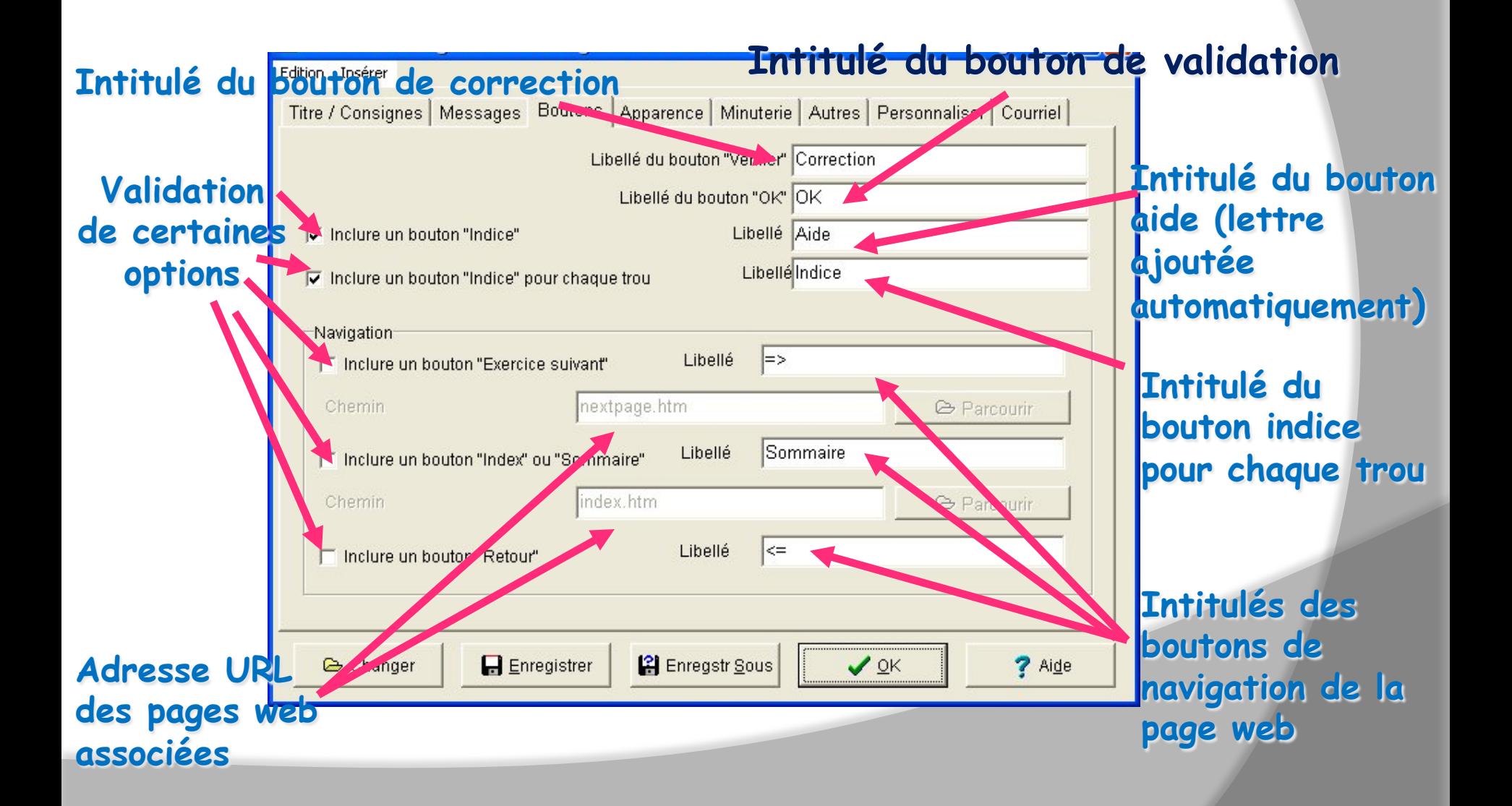

# 3) **Configurer l'exercice d) Onglet apparence**

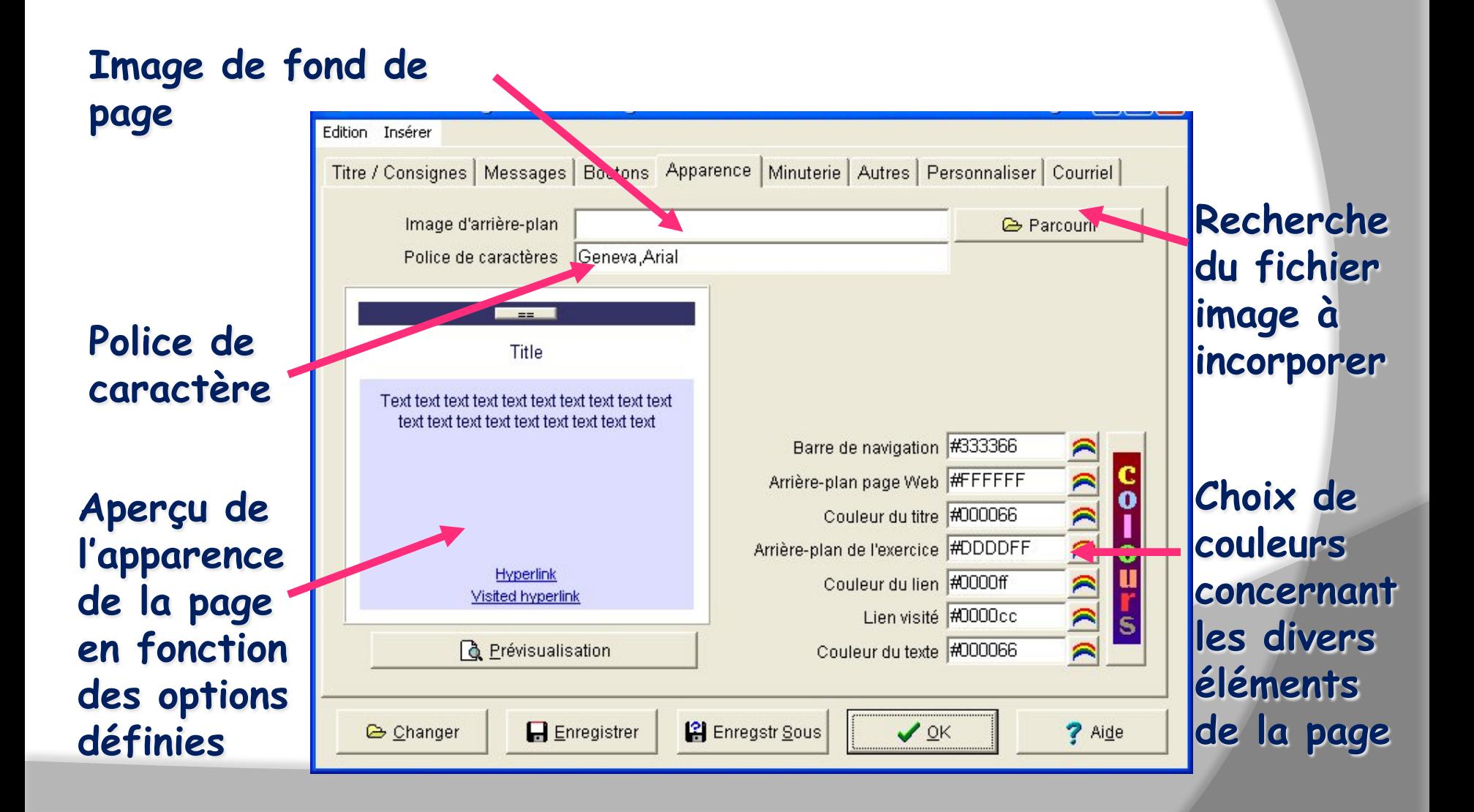

# **3) Configurer l'exercice e) Onglet Minuterie**

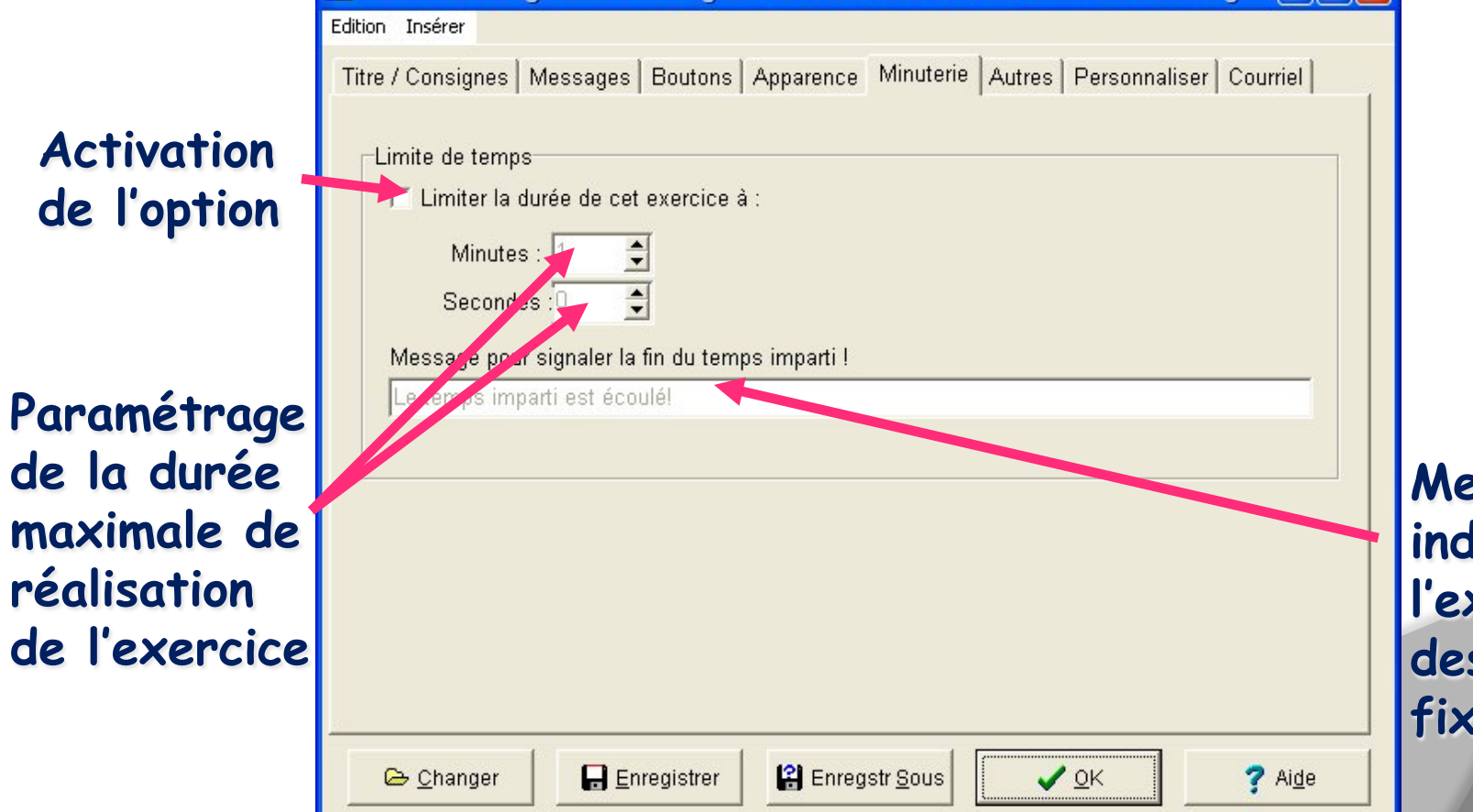

**Message indiquant l'expiration des délais fixés** 

### **3. Configurer l'exercice f) Onglet options diverses**

**Options à activer** 

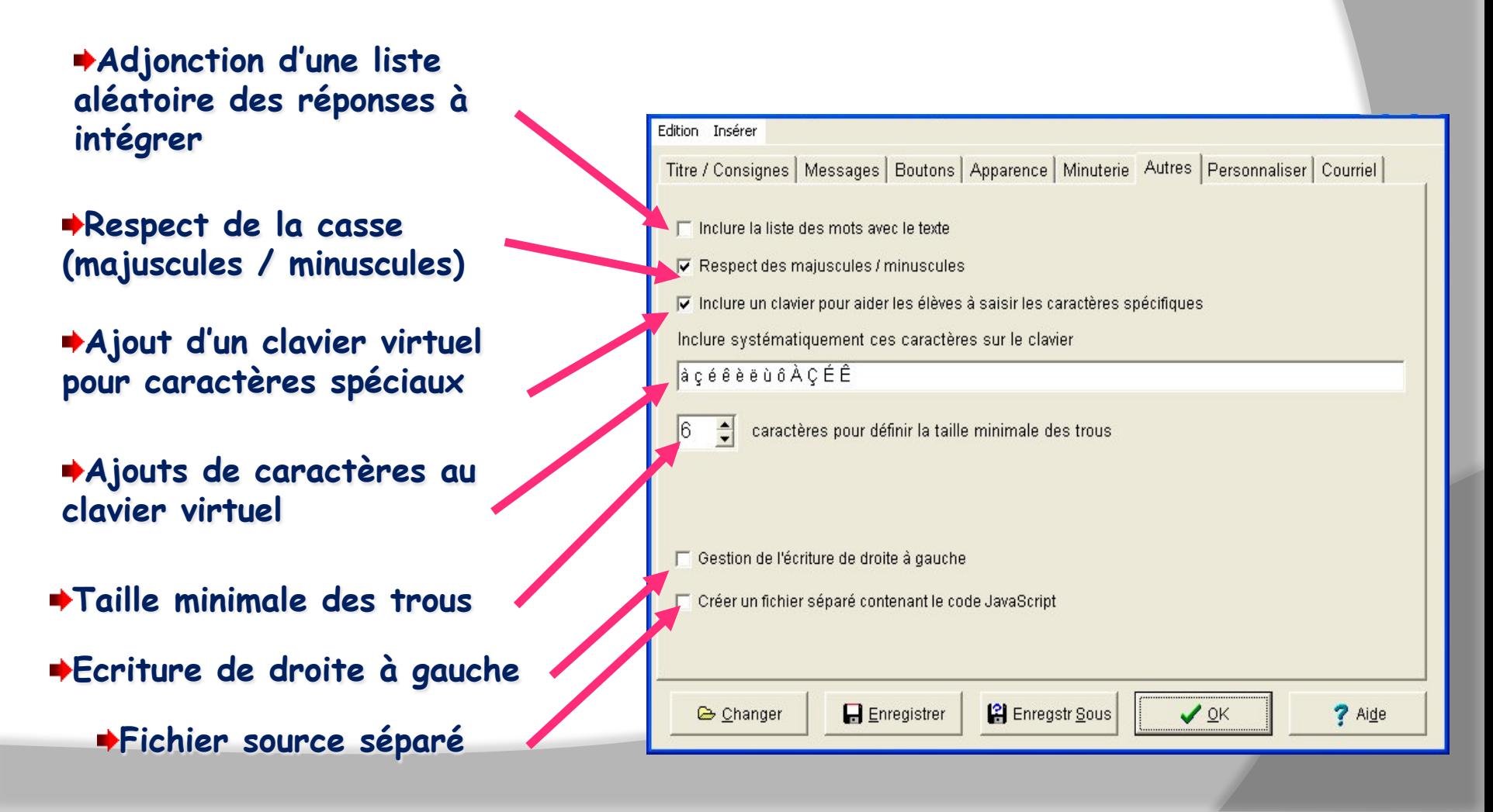

# 3) Configurer l'exercice g) Onglet courriel

**Cette fonction n'est disponible que dans la version payante du logiciel et permet à l'enseignant de recevoir les résultats de l'exercice par e-mail** 

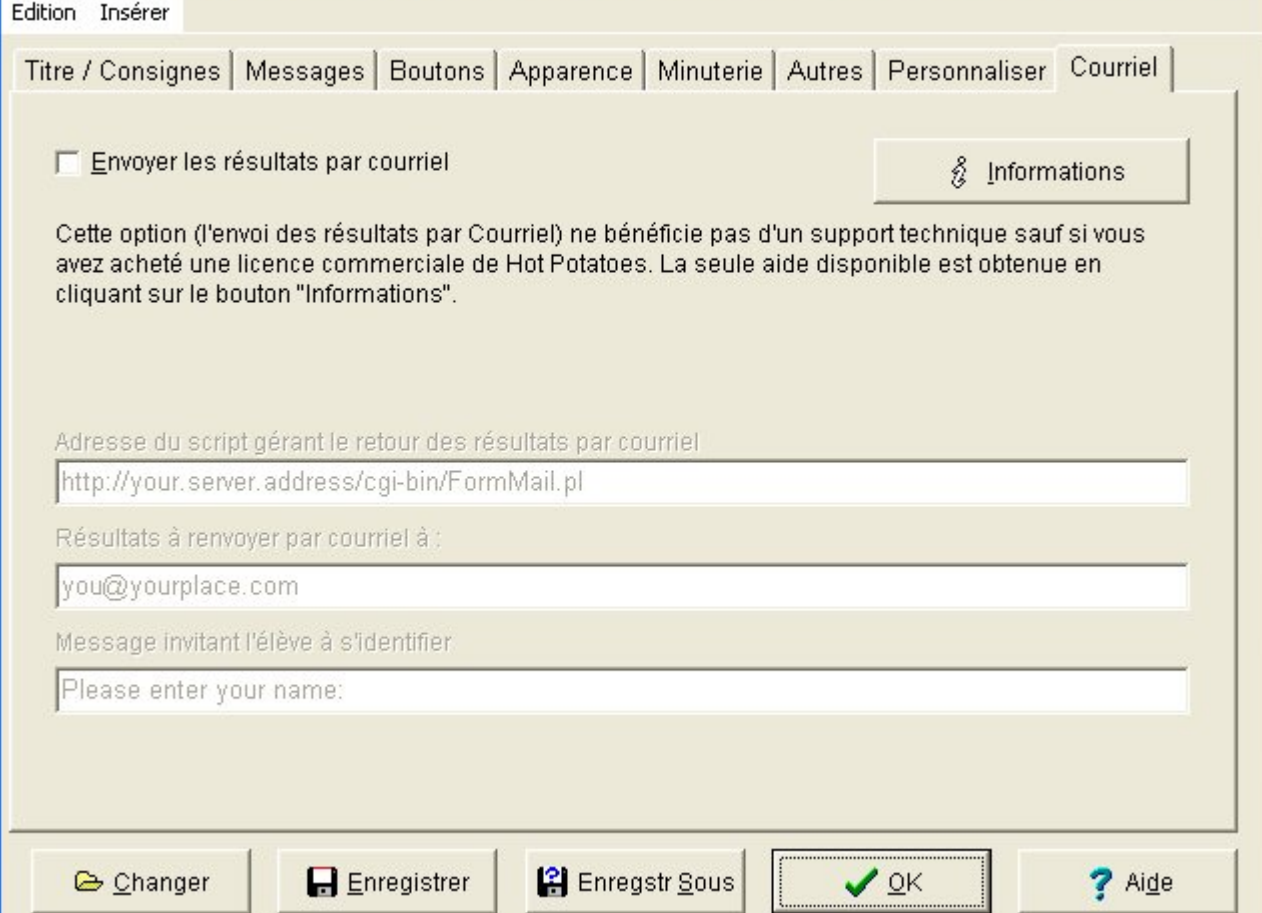

### **3) Configurer l'exercice les derniers boutons**

#### **Après avoir paramétré la configuration, il faut valider toutes ces données**

**Si vous voulez garder la même configuration pour d'autres exercices, il faut l'enregistrer** 

**Ce bouton permet de charger une configuration existante** 

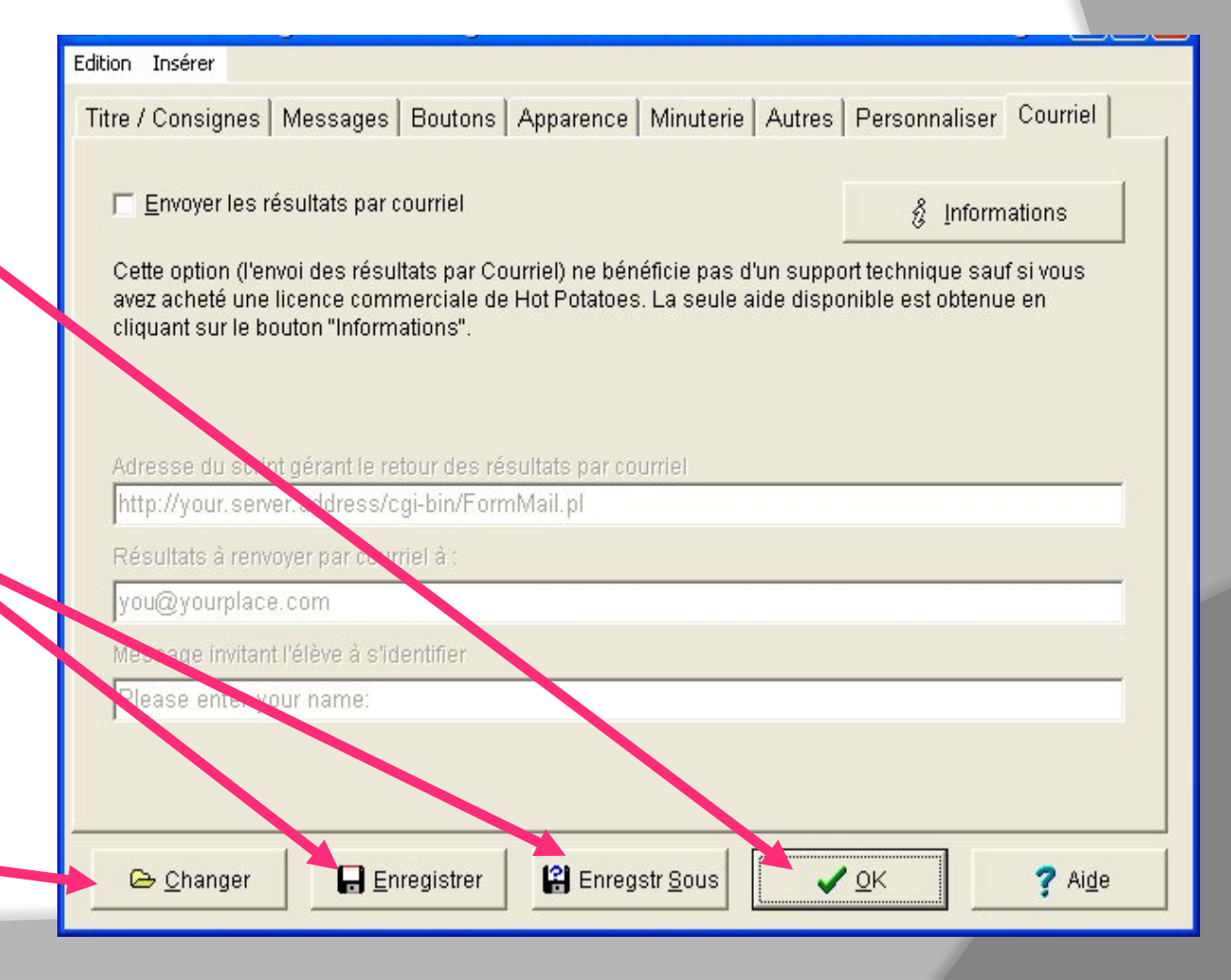

### **4. Enregistrer l'exercice**

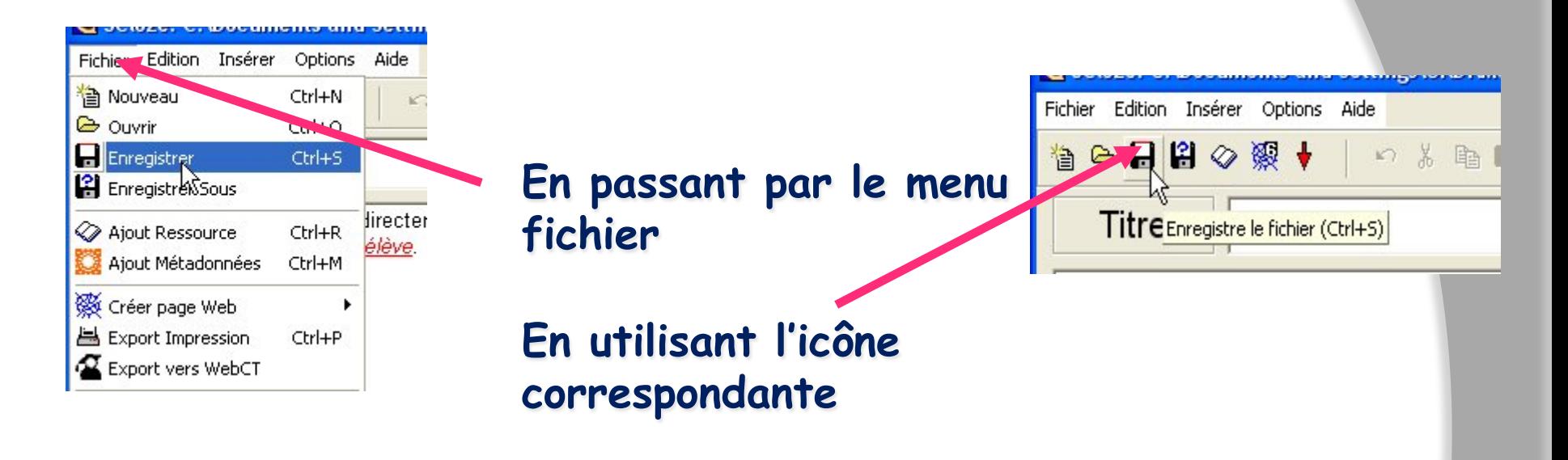

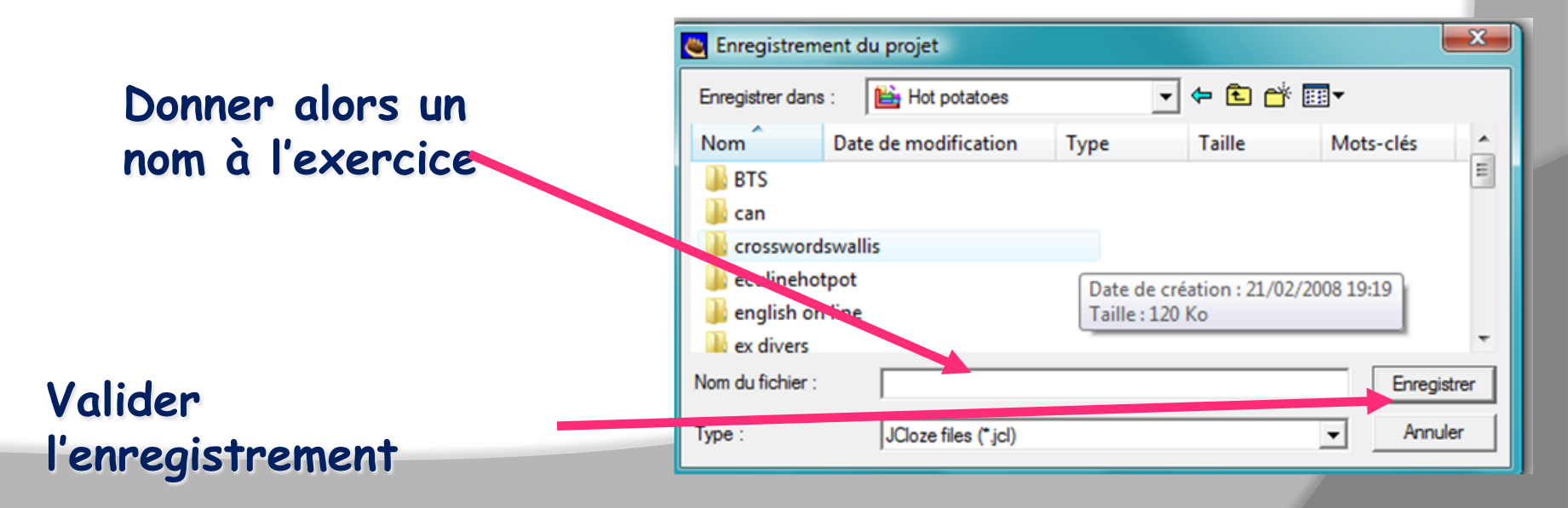

### **4) Editer et enregistrer l'exercice**

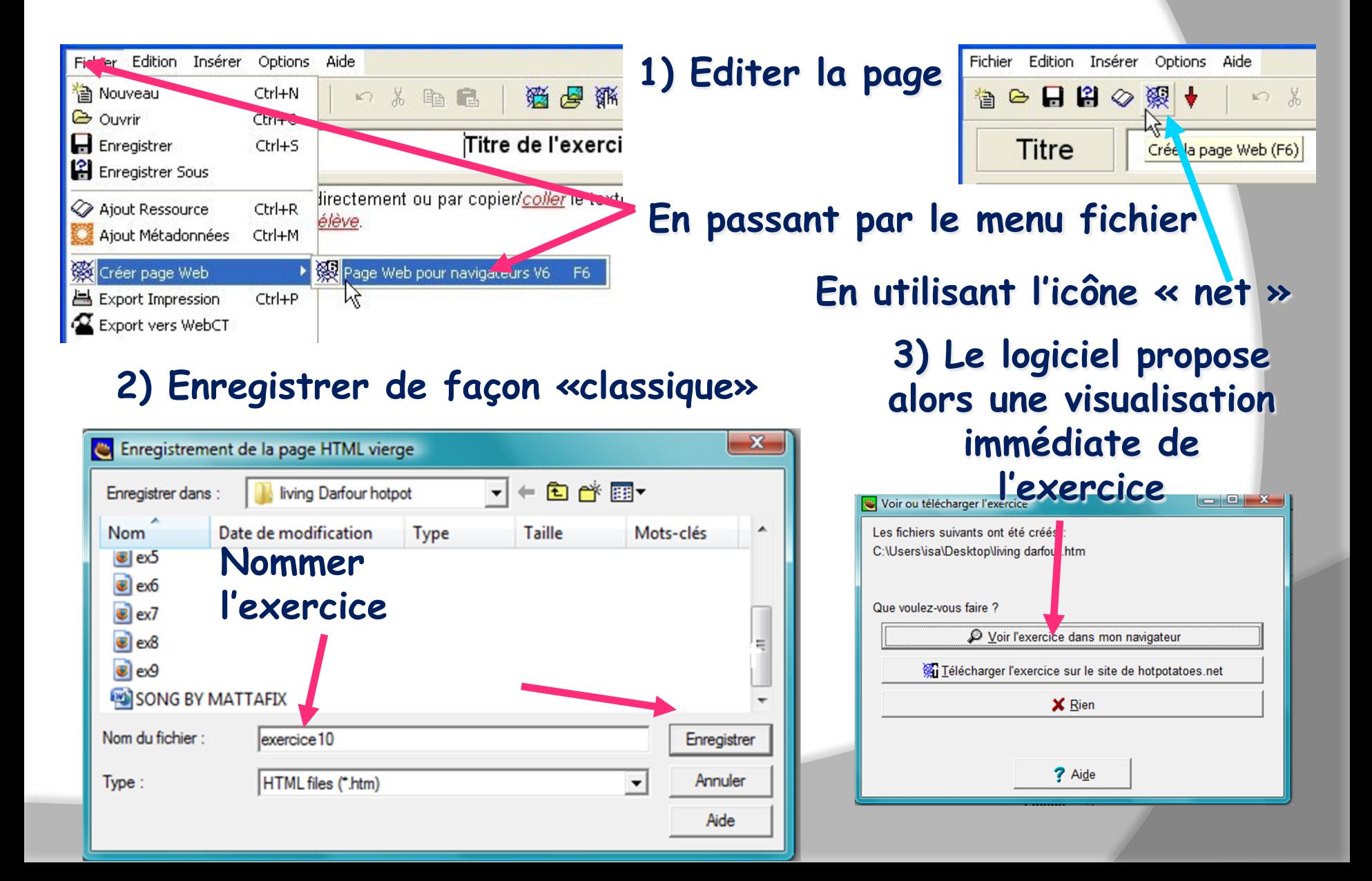

### Aperçu d'un exercice à trous

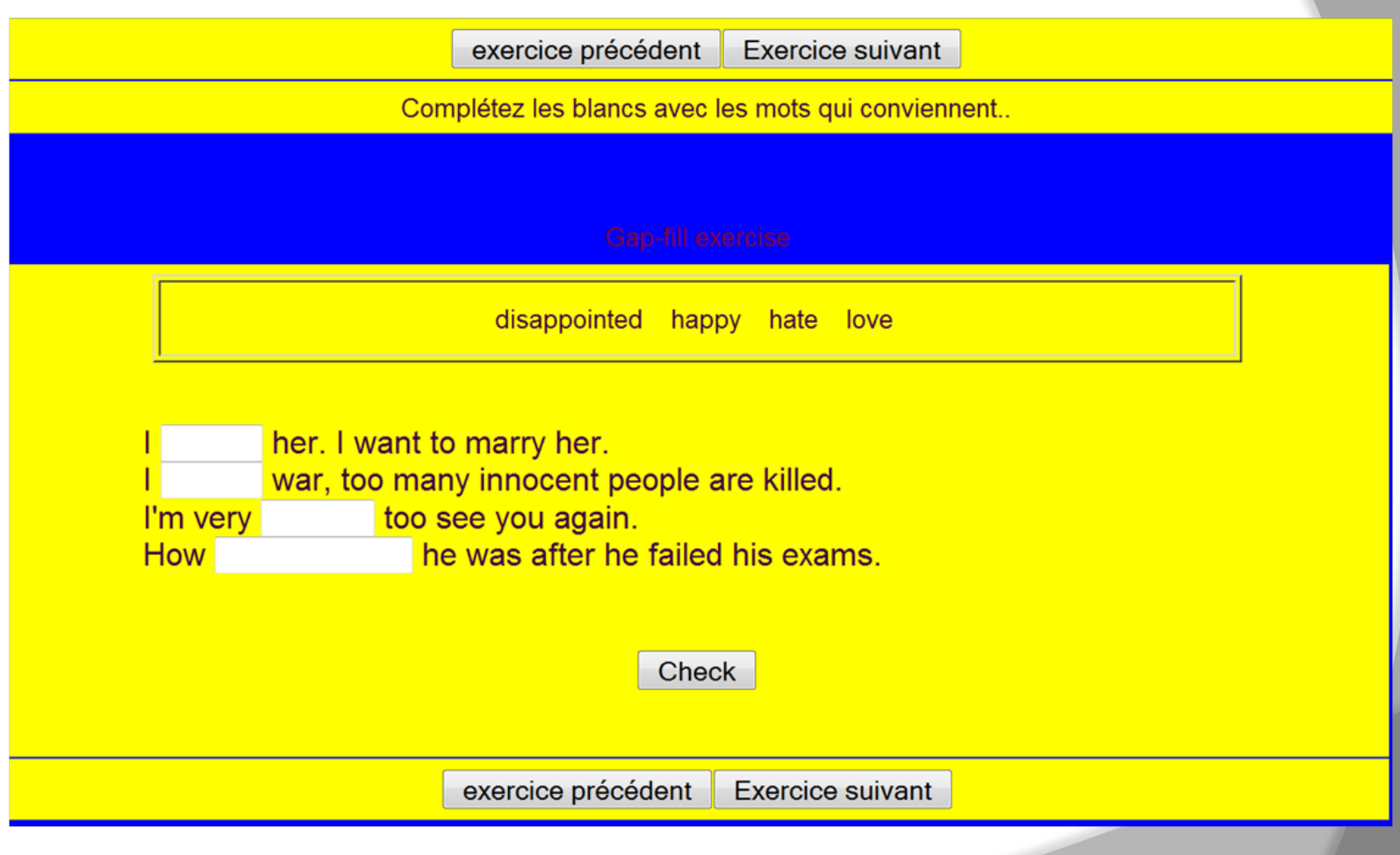

# **Elaborer un exercice d'association avec JMatch: Les différentes étapes**

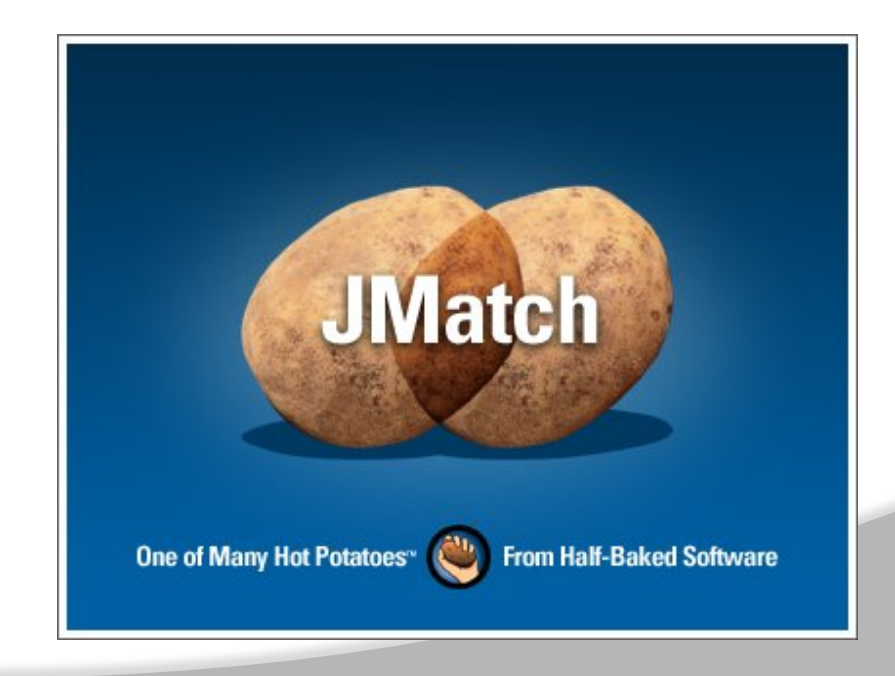

#### **1) Lancer JMatch 2 options**

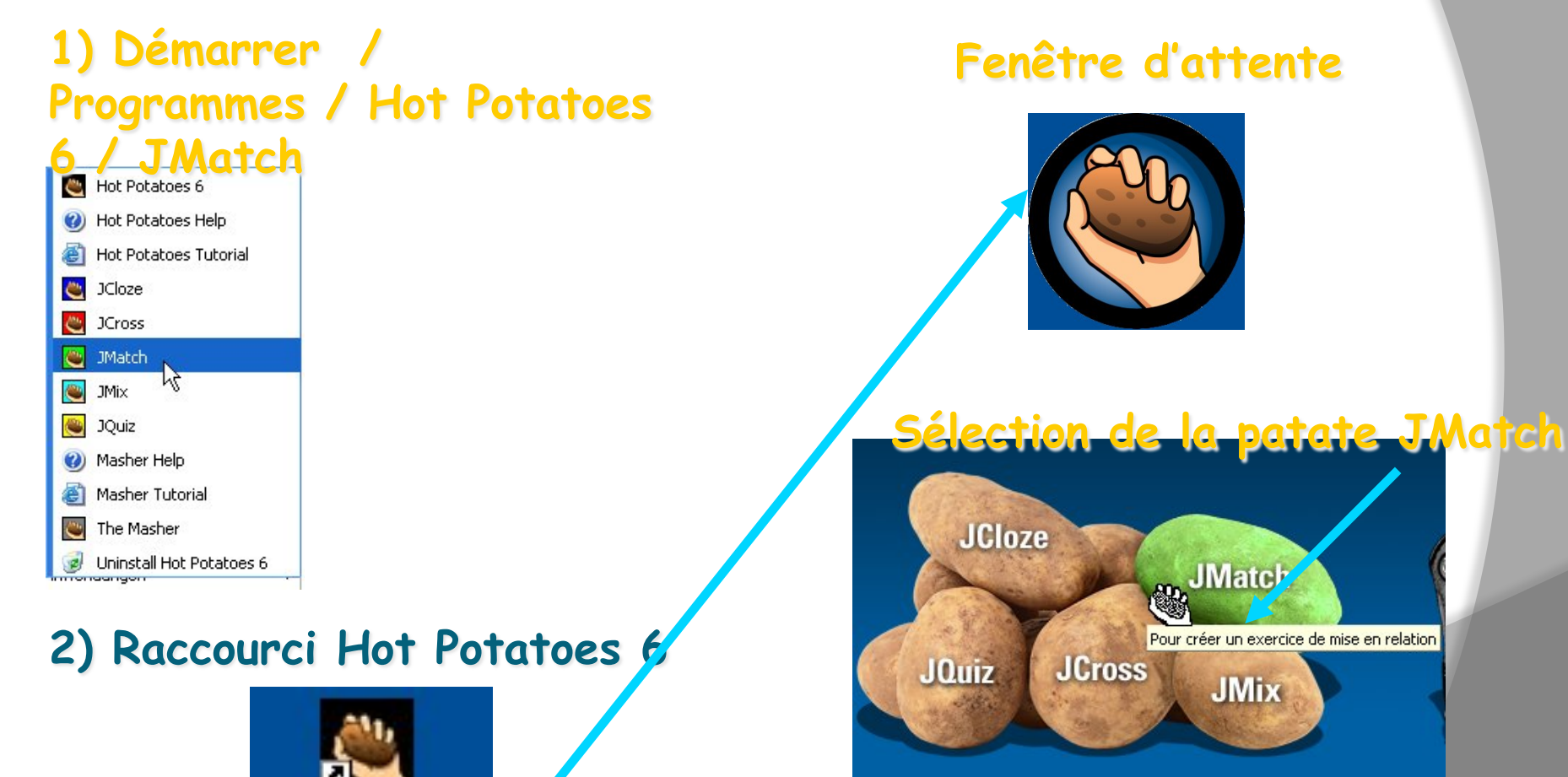

Hot Potatoes 6

#### **Fenêtre d'attente**

JMatch

**JMix** 

Pour créer un exercice de mise en relation

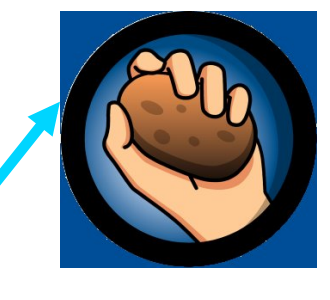

**JCross** 

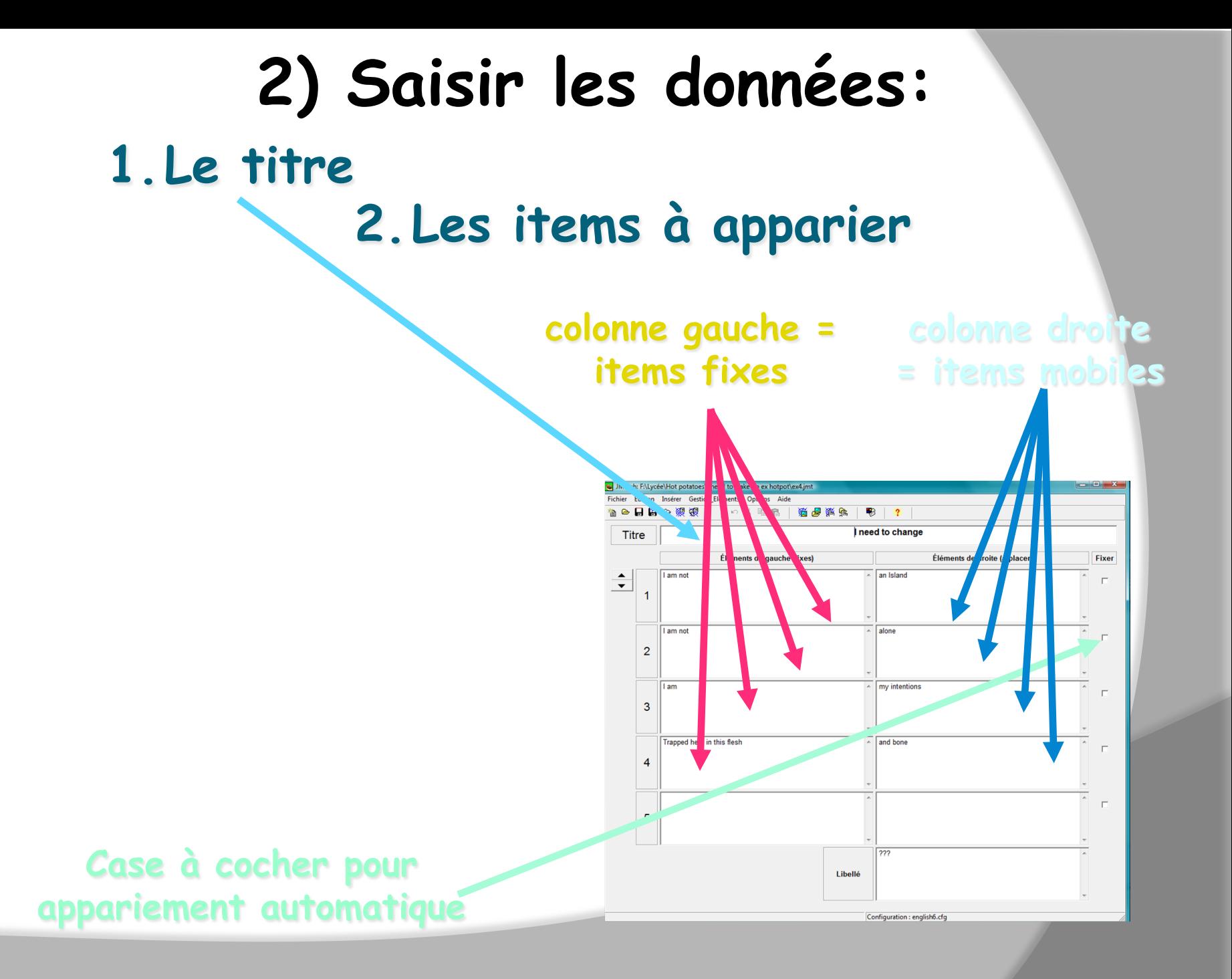

#### **3) Configurer l'exercice**

**Une fois les données de l'exercice saisies, on doit configurer l'exercice, c'est-à-dire libeller les consignes, définir l'apparence de la page et préciser certaines options ( voir Jcloze) . PUIS:** 

### **4 ) Enregistrer le fichier générateur**

#### **5 ) Editer et enregistrer le fichier exercice**

# **Aperçu de l'exercice**

**Saisies dans** 

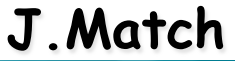

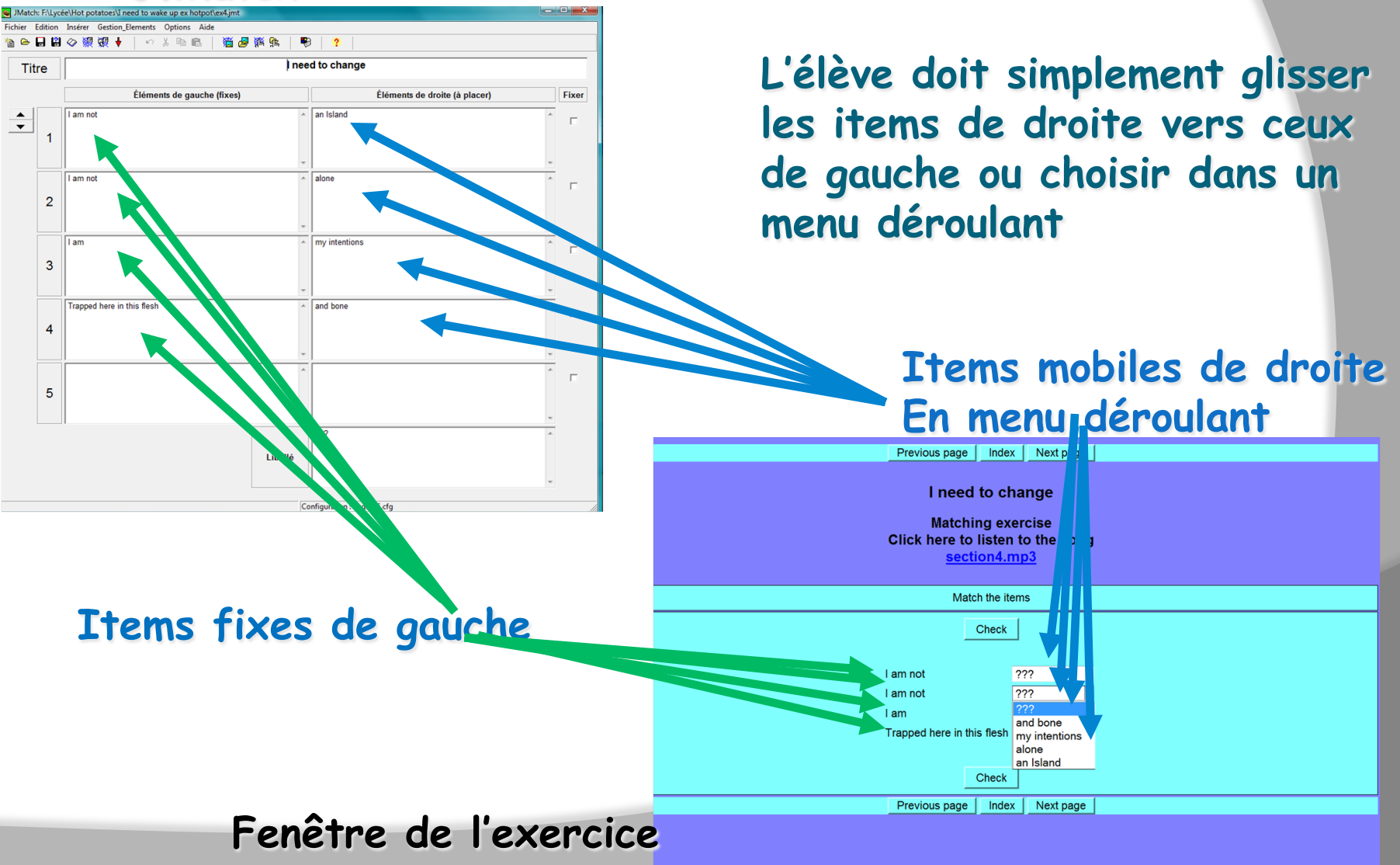

# **Elaborer des mots croisés avec JCross: Les différentes étapes**

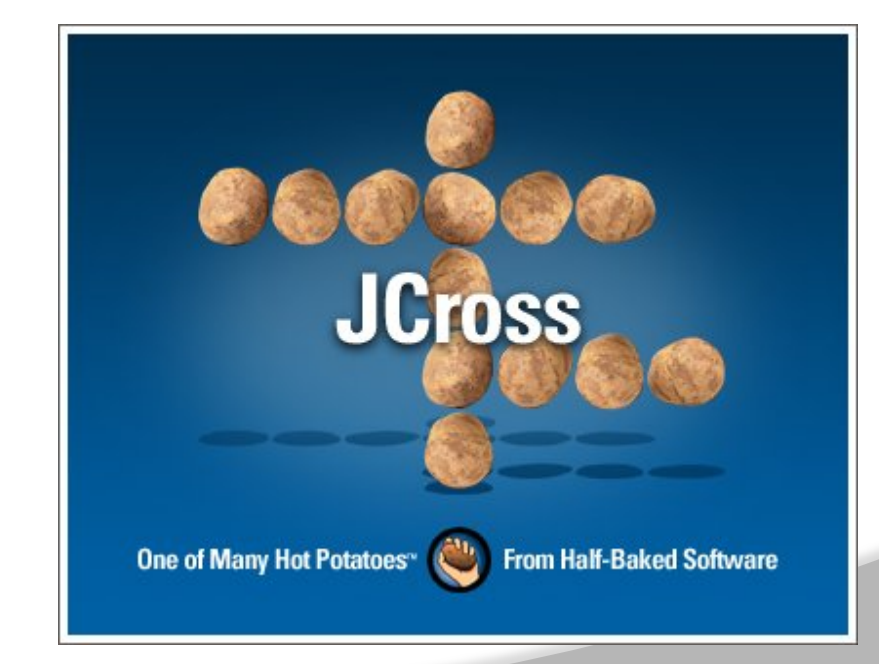

#### **1) Lancer JCross 2 options**

#### **1) Démarrer / Programmes / Hot Potatoes**

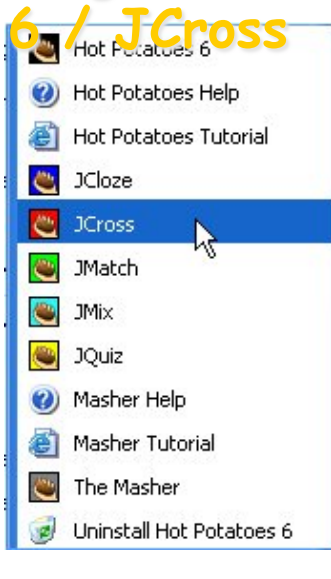

#### **2) Raccourci Hot Potatoes 6**

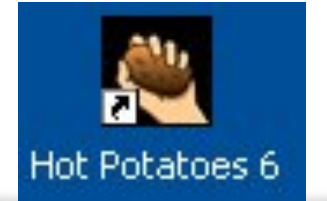

#### **Fenêtre d'attente**

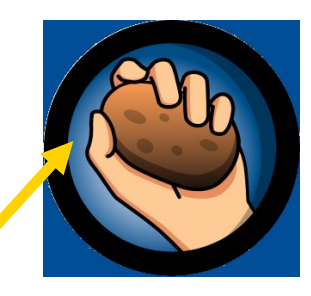

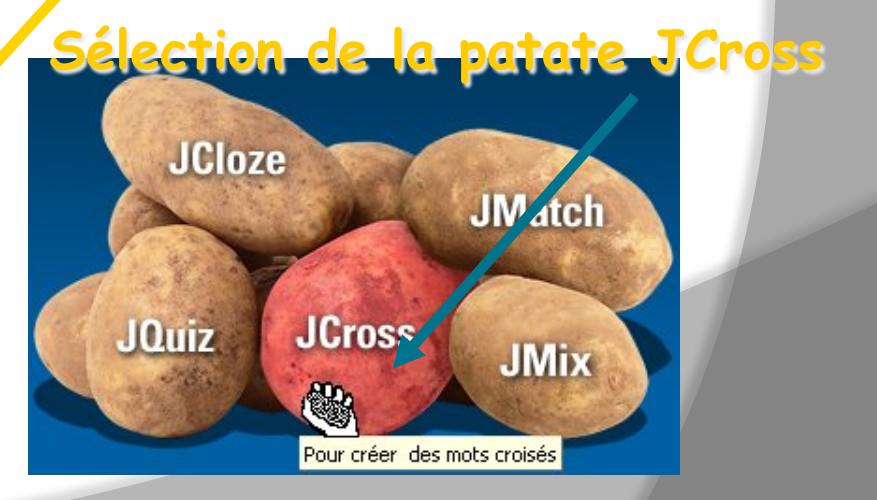

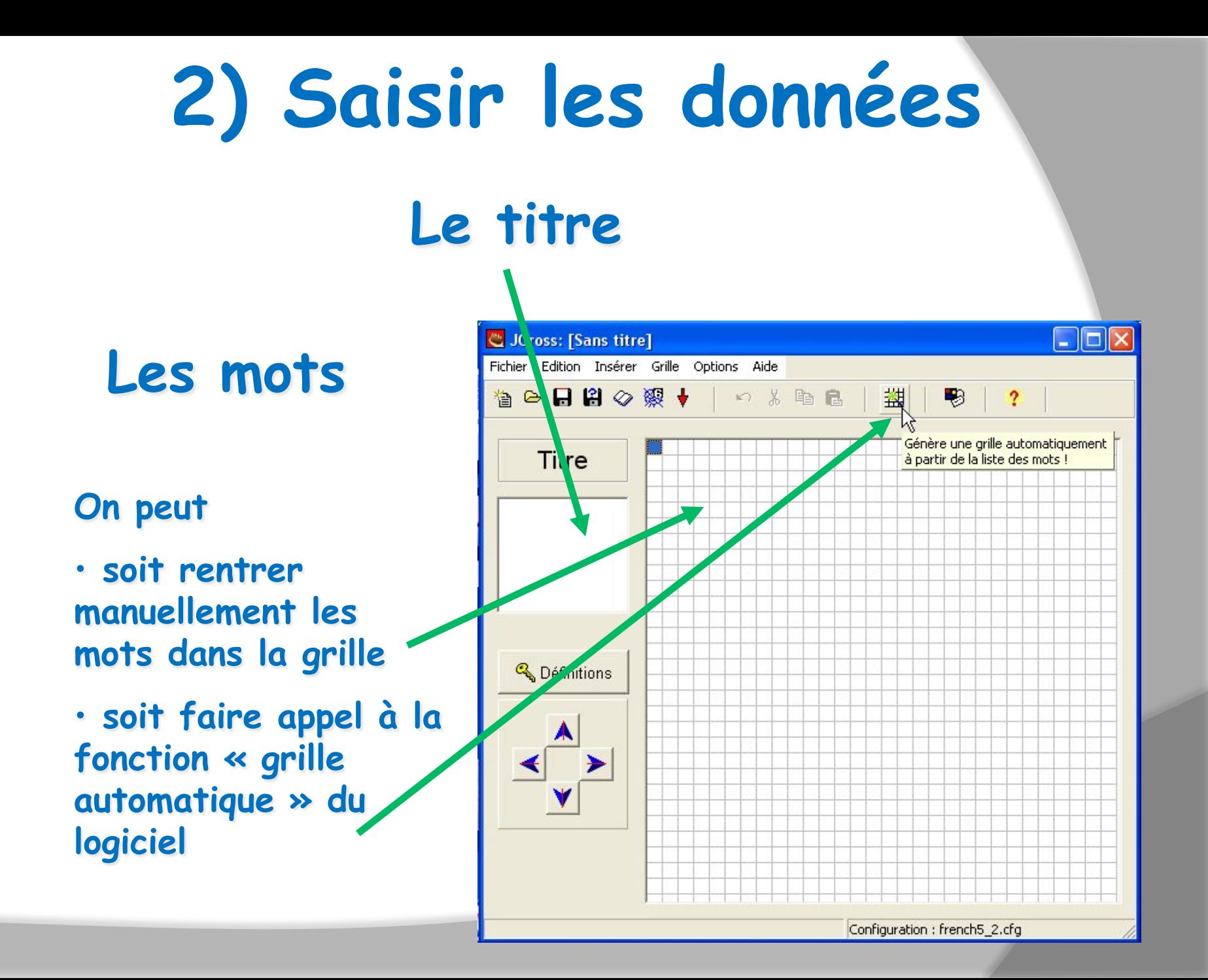

# **2) Saisir les données Grille automatique Fenêtre contextuelle**

- **1. Saisir les mots destinés à figurer dans la grille**
- **2. Définir en nombre de cases par côté la taille du mot croisé**
- **3. Lancer la fonction de calcul automatique**
- **4. Arrêter le travail de calcul de l'ordinateur**
- **5. Valider, le cas échéant (ici, un mot n'a pu être intégré)**

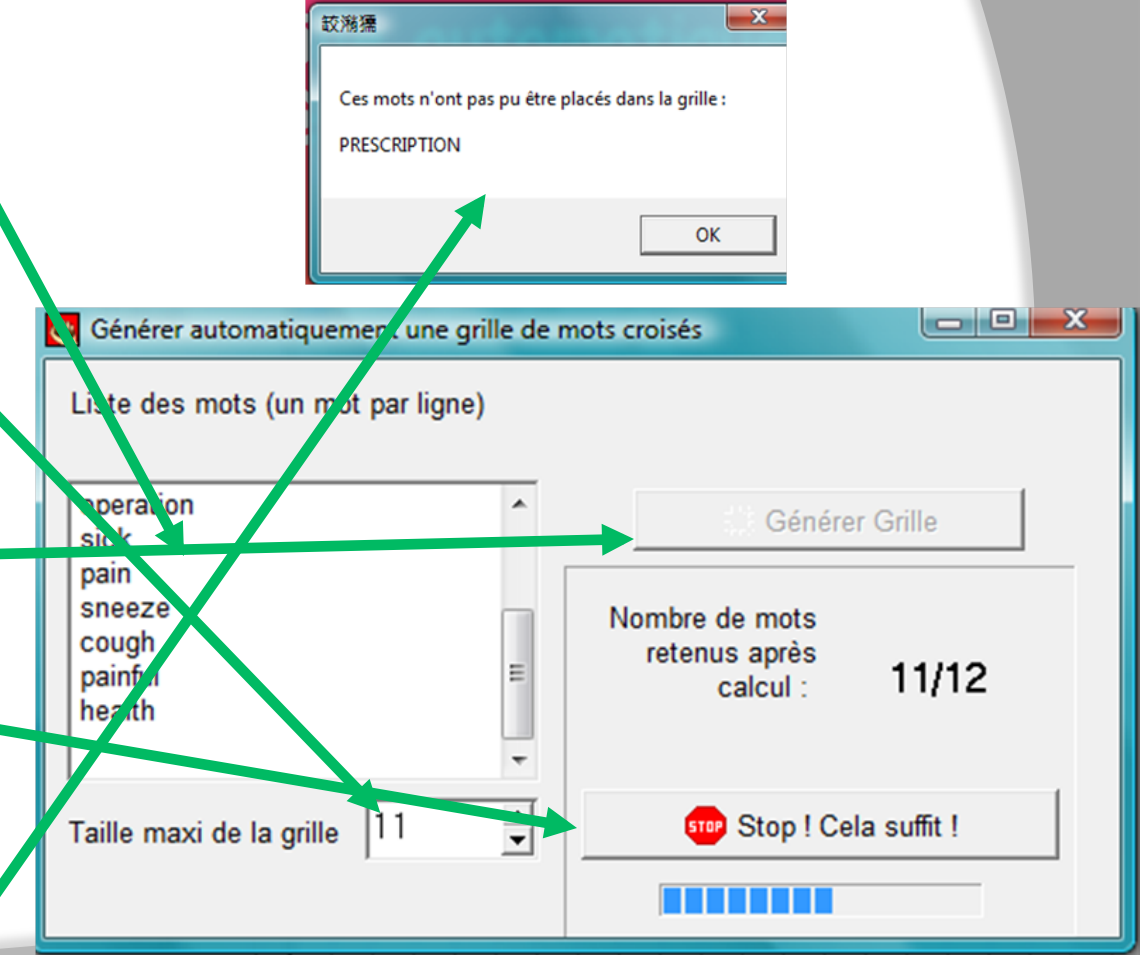

# **2) Saisir les données**

#### **saisie des définitions**

#### **Grille générée automatiquement**

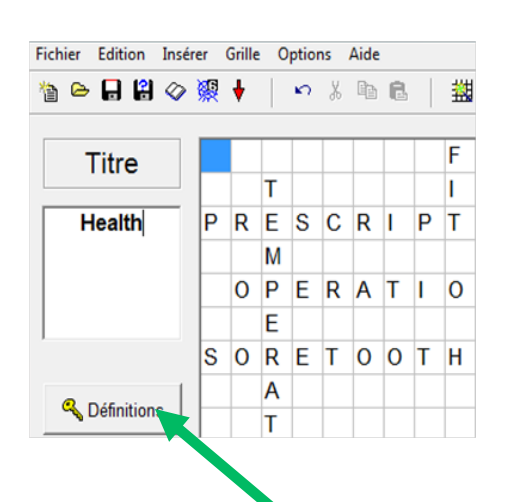

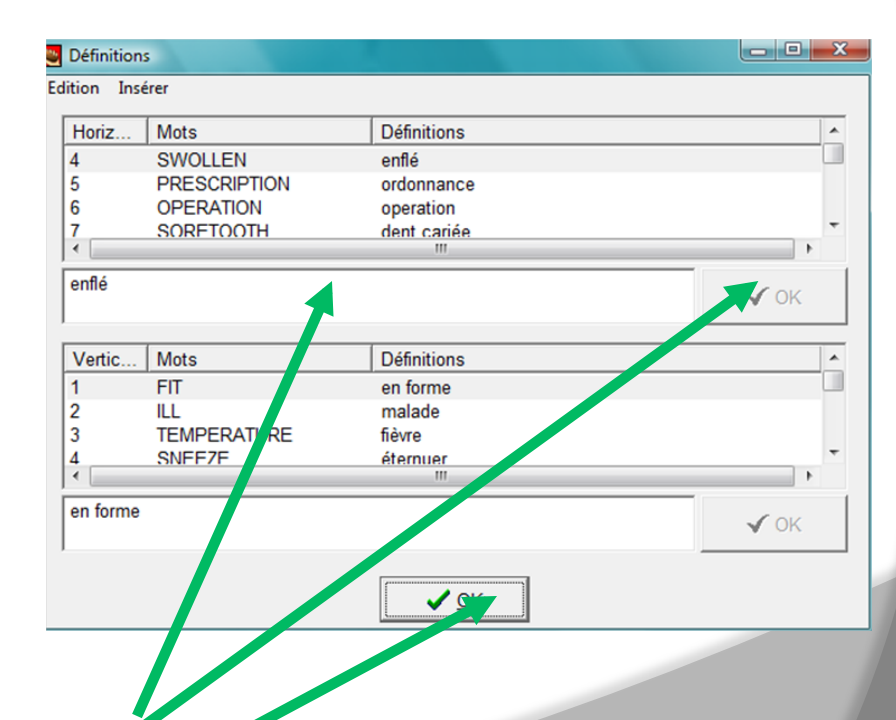

- **1. Appeler la fenêtre de saisie**
- **2. Saisir et valider chaque définition**
- **3. Valider l'ensemble des saisies**

#### **3) Configurer l'exercice**

**Une fois les données de l'exercice saisies, on doit configurer l'exercice, c'est-à-dire libeller les consignes, définir l'apparence de la page et préciser certaines options ( voir Jcloze) . PUIS:** 

### **4 ) Enregistrer le fichier générateur**

#### **5 ) Editer + enregistrer le fichier exercice**

# **Aperçu de l'exercice**

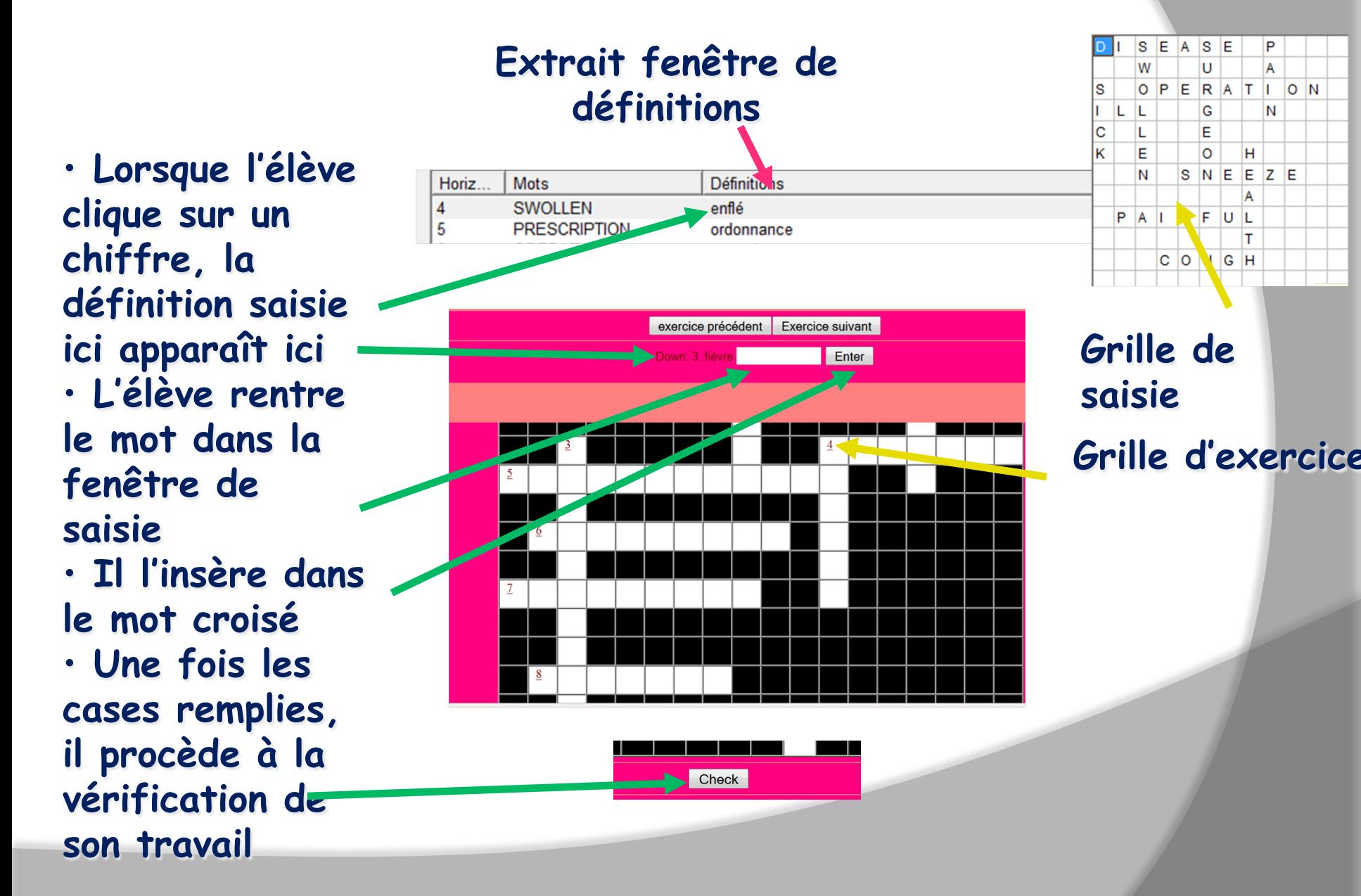

#### **Elaborer un QCM ou un questionnaire avec JQuiz: Les différentes étapes**

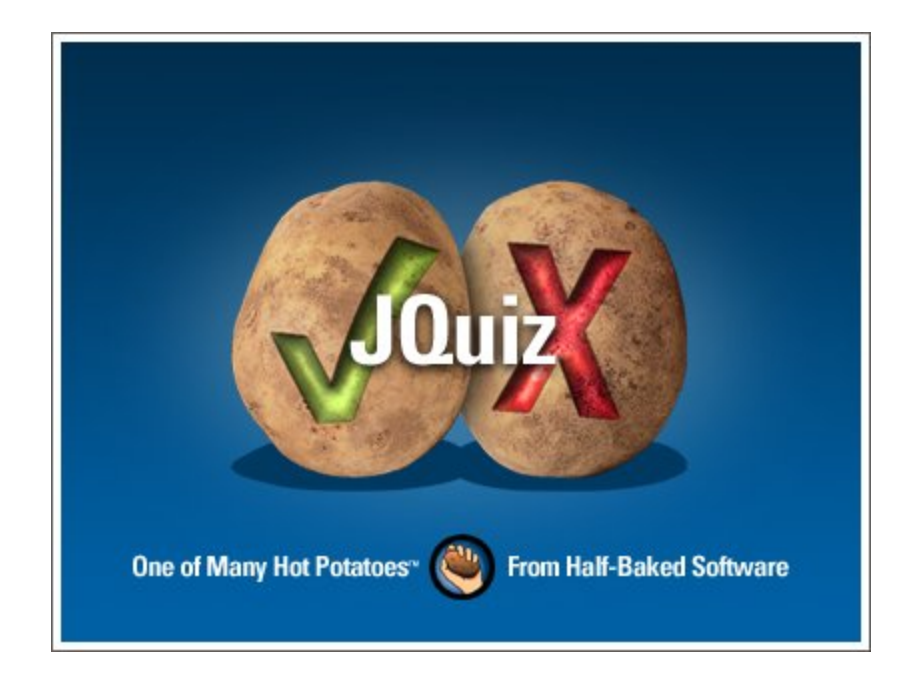

### **1) Lancer JQuiz 2 options**

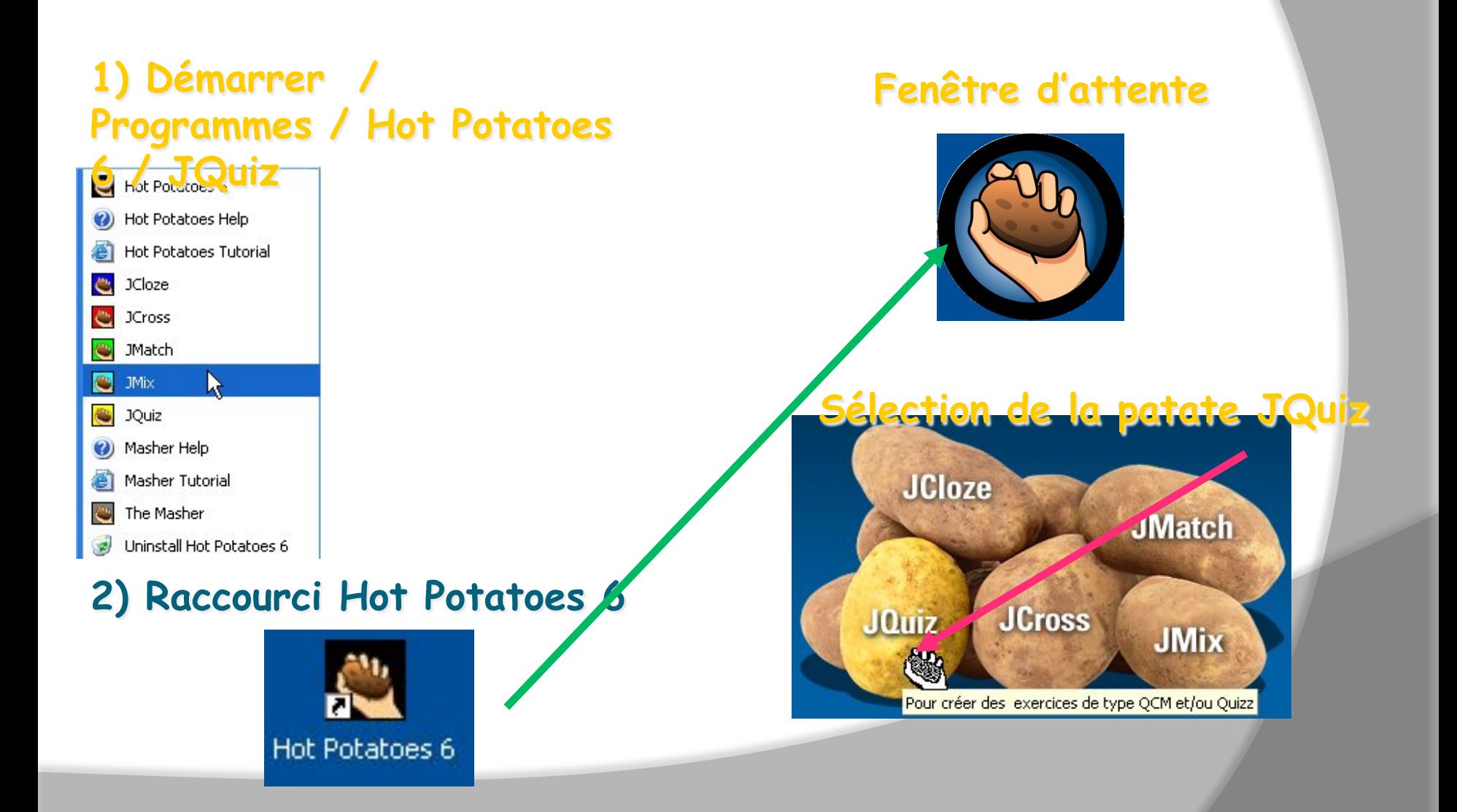

#### **2) Saisir les données la fenêtre de saisie : choix de la nature du test**

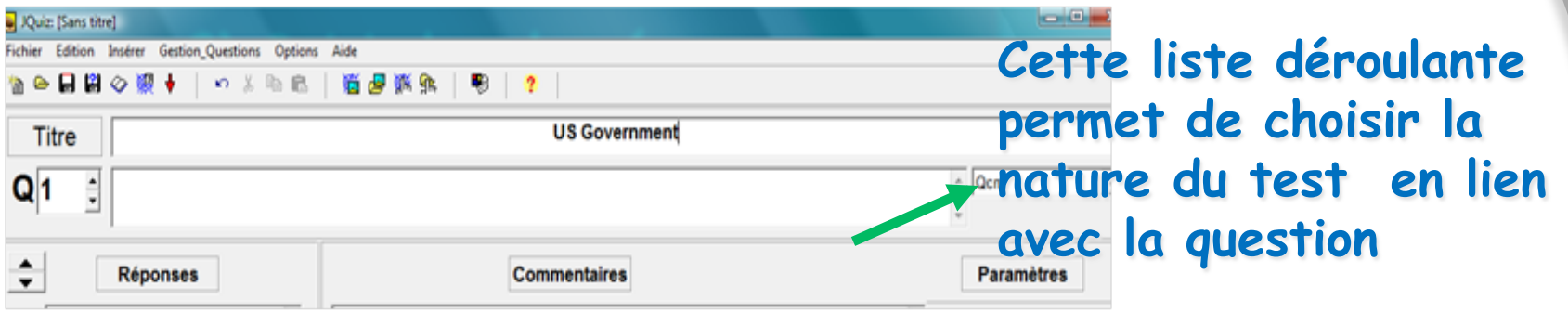

• **Questionnaire à choix multiple avec une ou plusieurs réponses admises** 

• **Quiz ou questionnaire à réponse courte saisie par l'élève** 

Qcm Quiz Hybride Multi-sélection

Qcm

• **Hybride : option permettant en cas d'échec de l'élève de basculer automatiquement du Quiz vers le QCM.** 

• **Multisélection : questionnaire où plusieurs réponses simultanées sont demandées** 

### **2) Saisir les données la fenêtre de saisie**

#### **Navigation entre les questions**

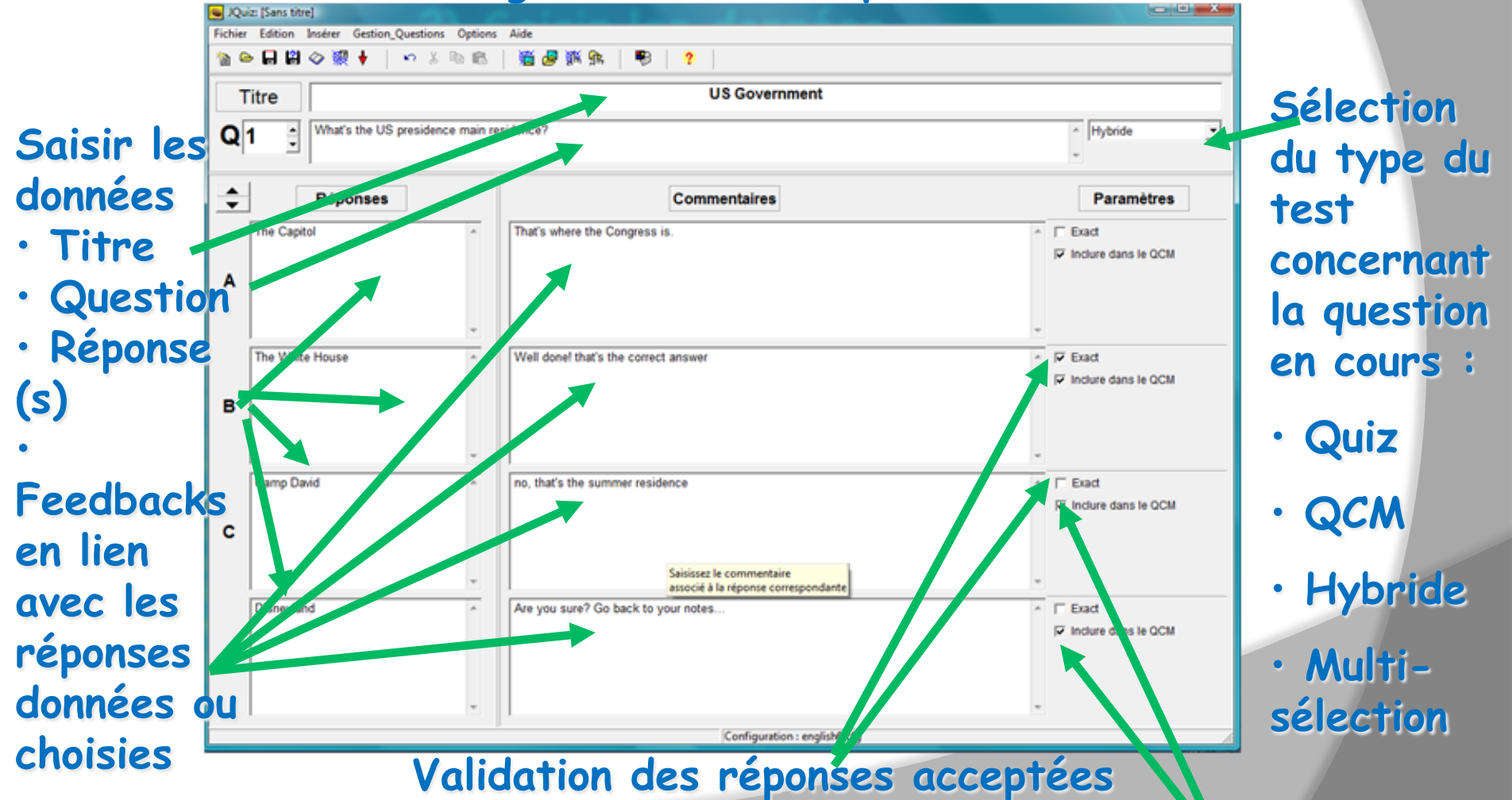

**Pour « hybride », validation des réponses devant figurer dans le QCM** 

![](_page_46_Figure_0.jpeg)

### **1) Lancer JMix 2 options**

#### **1) Démarrer / Programmes / Hot Potatoes 6** Per ect s**J.Mix**

Hot Potatoes 6 (a) Hot Potatoes Help Hot Potatoes Tutorial **C** JCloze 色 **JCross**  $\mathbb{C}$ **JMatch O** JMix **JOuiz** (b) Masher Help Masher Tutorial The Masher  $\mathbf{C}$ Uninstall Hot Potatoes 6

#### **2) Raccourci Hot Potatoes 6**

![](_page_47_Picture_4.jpeg)

#### **Fenêtre d'attente**

![](_page_47_Picture_6.jpeg)

#### **Sélection de la patate JMix**

![](_page_47_Picture_8.jpeg)

# **2) Saisir les données la fenêtre de saisie**

![](_page_48_Figure_1.jpeg)

## **4 ) Enregistrer le fichier générateur**

![](_page_49_Figure_1.jpeg)

### **Aperçu de l'exercice**

![](_page_50_Figure_1.jpeg)

#### **Insérer**

**L'onglet « insérer » Pour insérer un fichier audio ou une vidéo ou une image ou un texte ou même un lien vers un site web.** 

![](_page_51_Figure_2.jpeg)

#### **Insérer suite et fin**

![](_page_52_Figure_1.jpeg)

#### **LIER les exercices entre eux**

![](_page_53_Picture_28.jpeg)

**Cochez les cases « inclure un exercice suivant » et un « bouton retour »** 

![](_page_54_Picture_0.jpeg)

![](_page_54_Picture_68.jpeg)

**Votre lien apparaît dans la fenêtre de configuration** 

> **Il vous suffira ensuite d'éditer et d'enregistrer votre page web exercice**